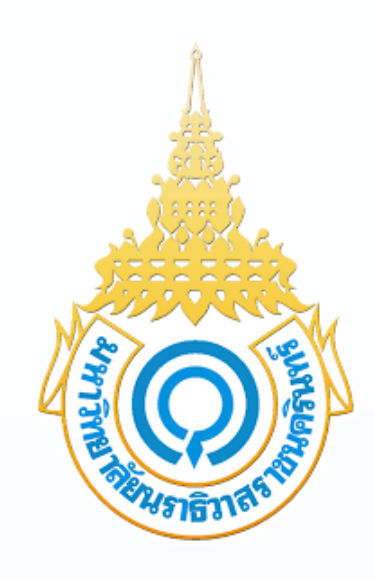

คณะศิลศิปศาสตร์ มหาวิทยาลัยนราธิวาสราชนครินทร์

### กิจกรรมแลกเปลี่ยนเรียนรู้ KNOWLEDGE MANAGEMENT) **การใช้ง ช้ านอุปกรณ์** การเรียนการสอนในห้องเรียน

ิคณะศิลปศาสตร์ มหาวิทยาลัยนราธิวาสราชนครินทร์ ่วนท 14 เดอนมถุนายน พ.ศ. 2566

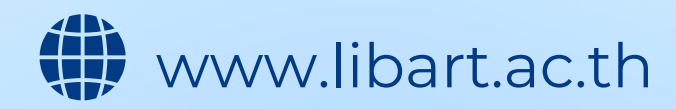

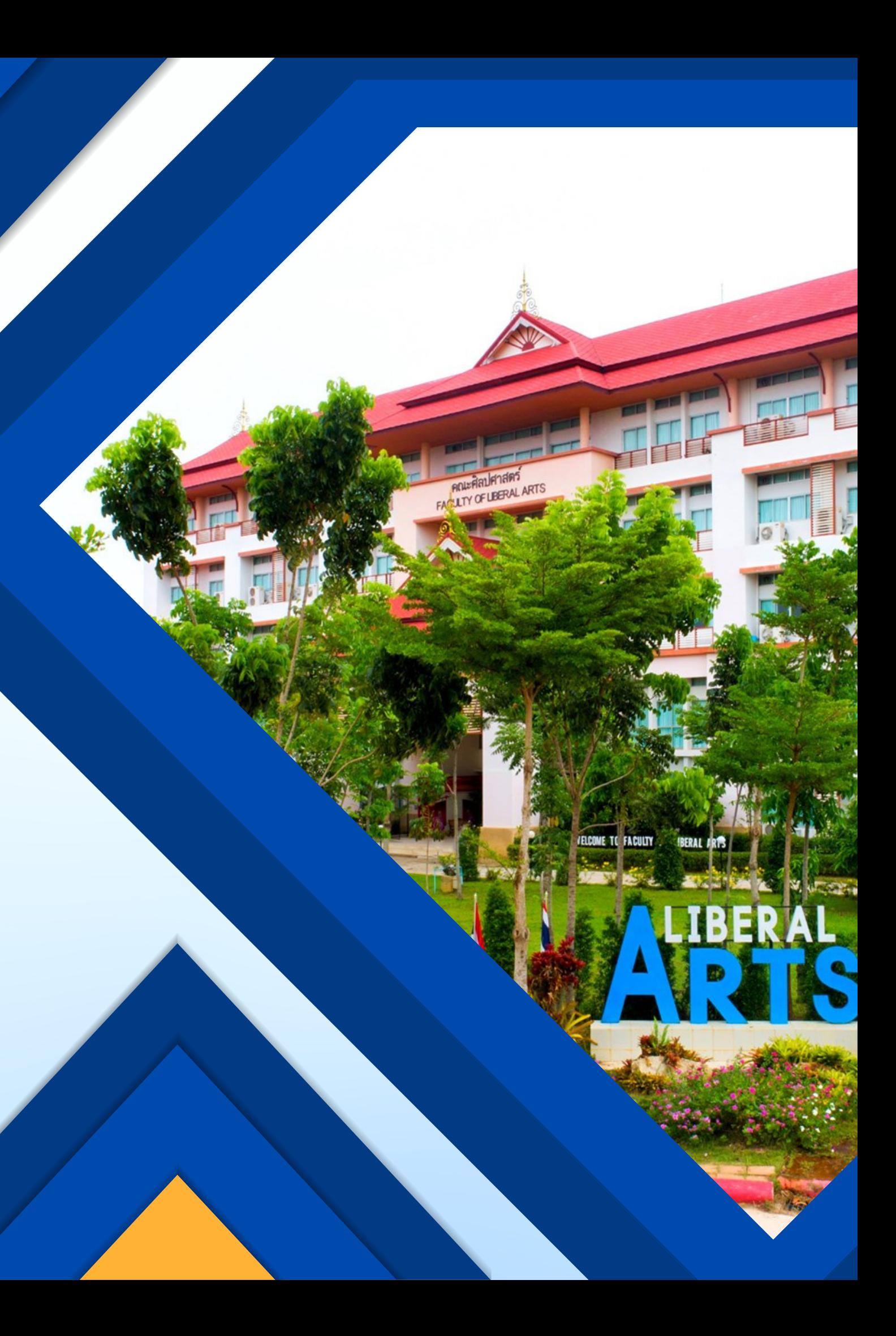

### **วิท วิ ยากร**

### **มูหัมมัด มั สาเกร์ เร๊า ร๊ ะเเลบา**

้ปฏิบัติงาน สารสนเทศเพื่อการบริการ

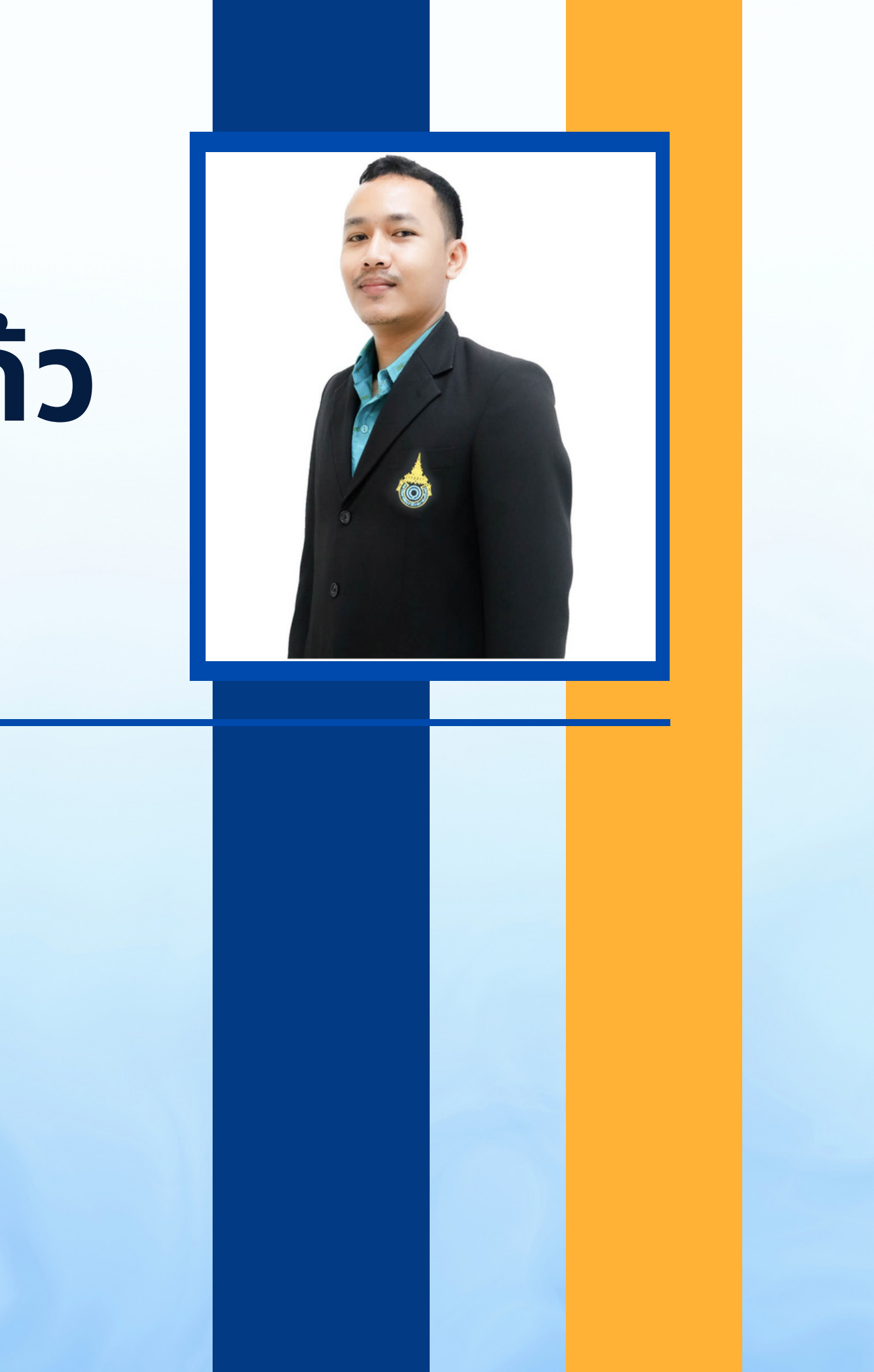

## **ณัฐกิตติ์ คงแก้ว**

้ปฏิบัติงาน อาคารและสถานที่

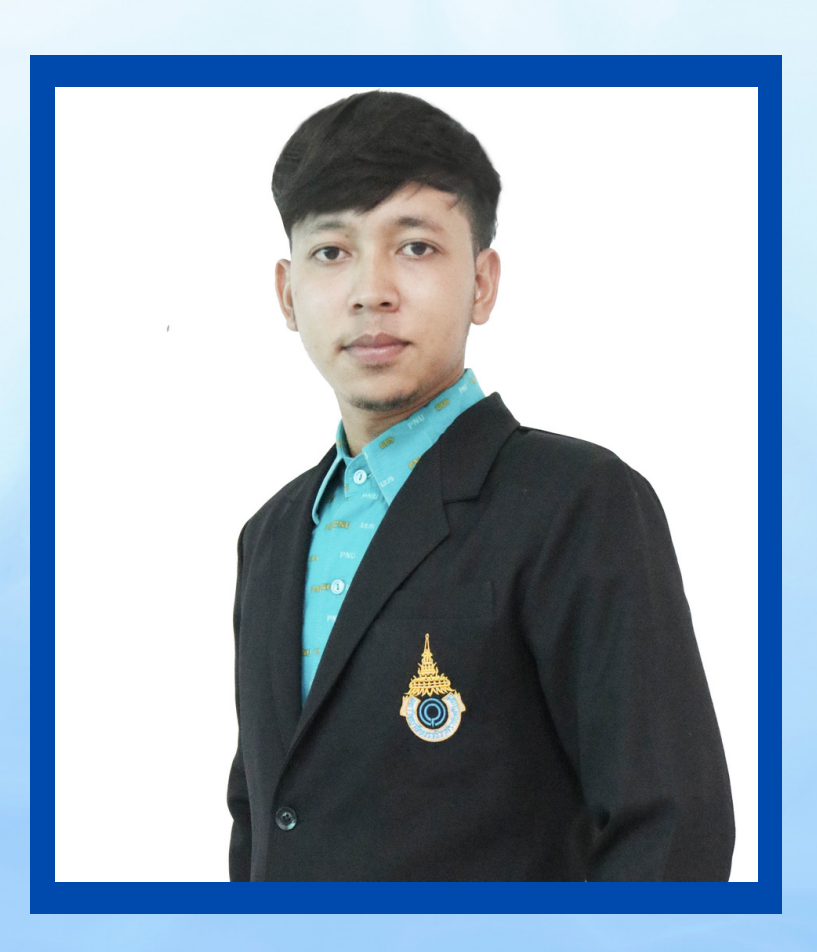

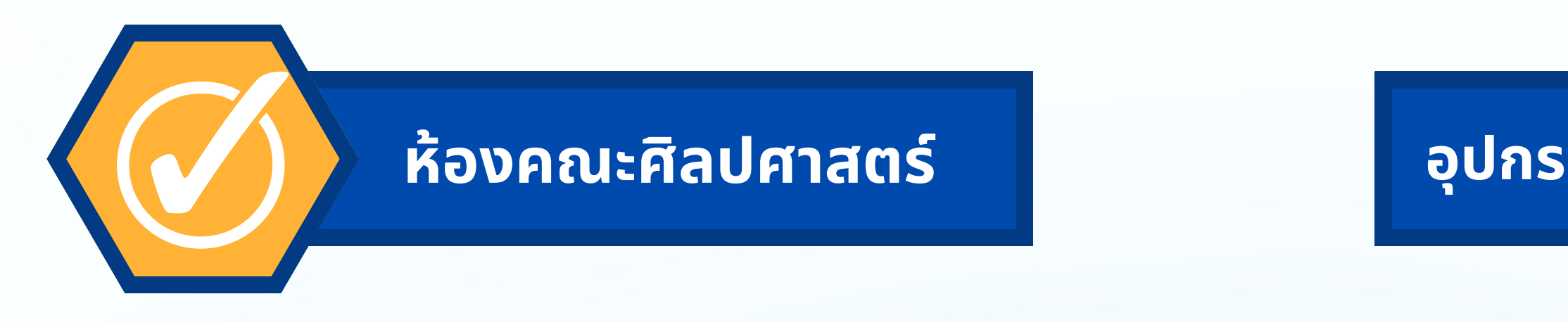

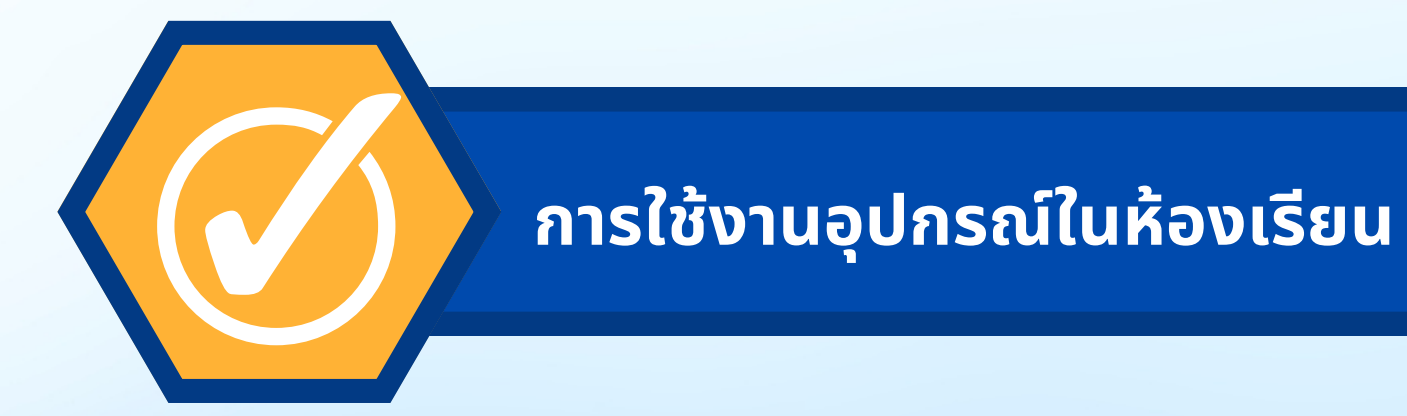

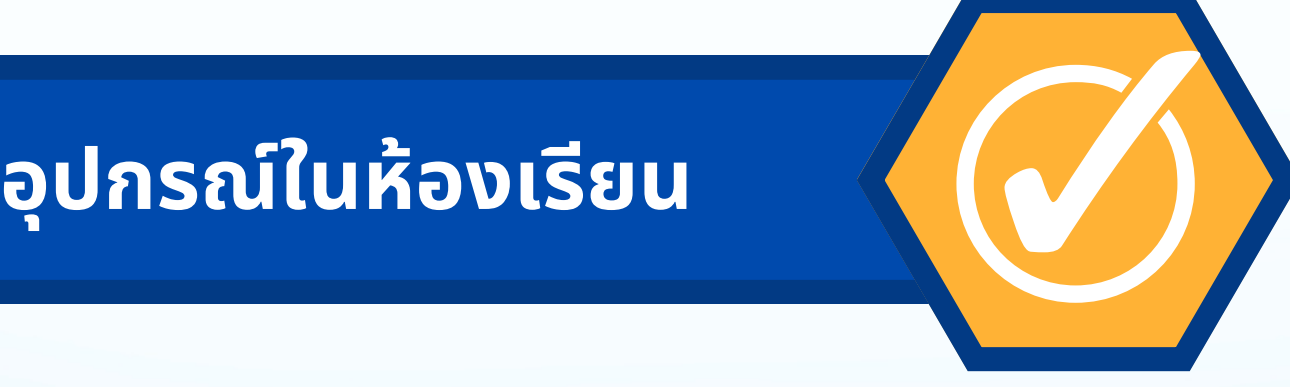

#### **การส่ง ส่ สัญ สั ญาณภาพ**

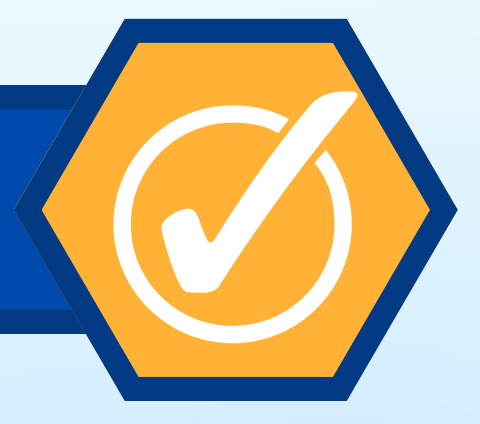

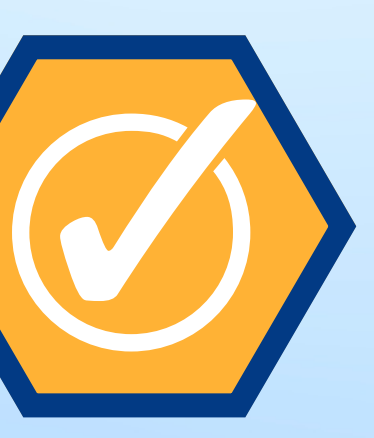

**การเชื่อ ชื่ มต่ออินเทอร์เ ร์ น็ต น็**

### **ห้องคณะศิลปศาสตร์**

จำ น ว น

### **ห้ อ ห้ ง เรี ย รี น**

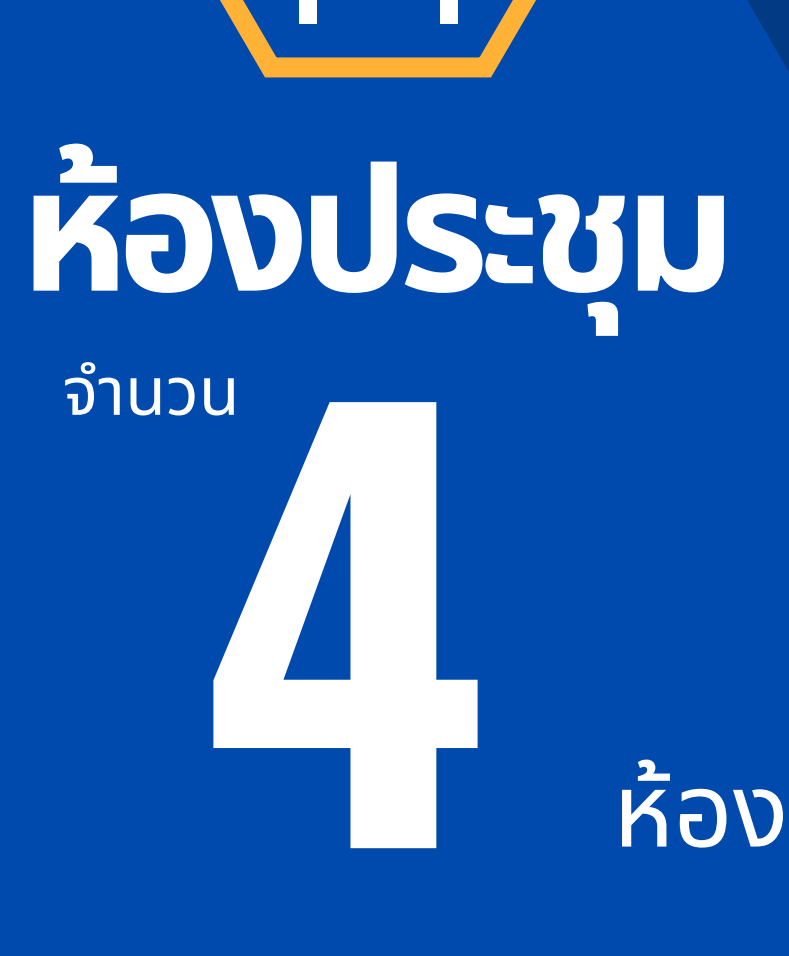

- หืองประชุมวชิรอำไพ
- ห้องประชุม LA204
- หืองประชุมอุณกรรณ
- หืองประชุมสิอสารทางไกล

**1**

**1**

ห้ อ ห้ ง

- ห้องเรียนใหญ่ 3 ห้อง
- ห้องเรียนเล็ก 8 ห้อง

#### **ห้องเรีย รี น คณะศิลปศาสตร์**

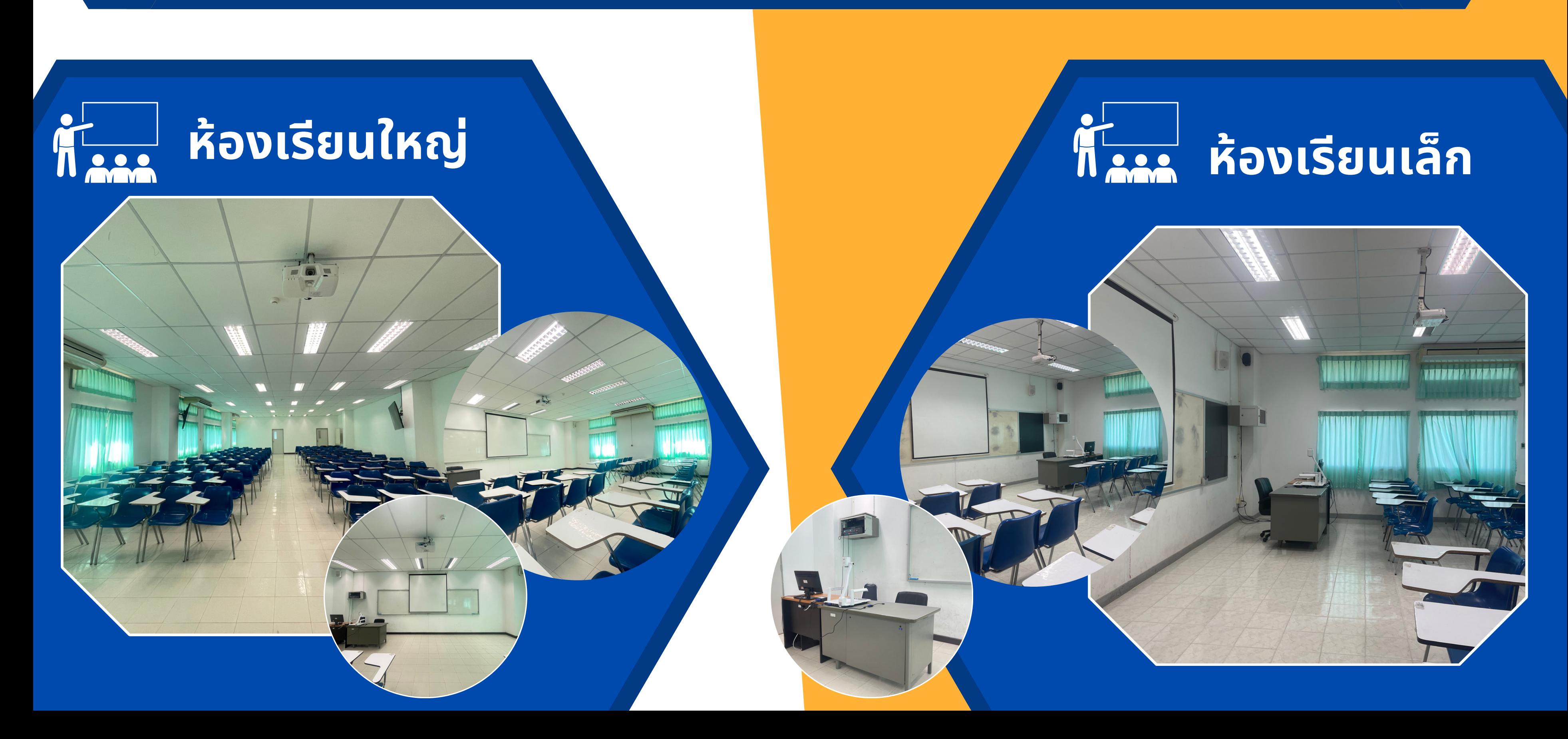

# **ห้องประชุม**

- 
- 
- 
- 

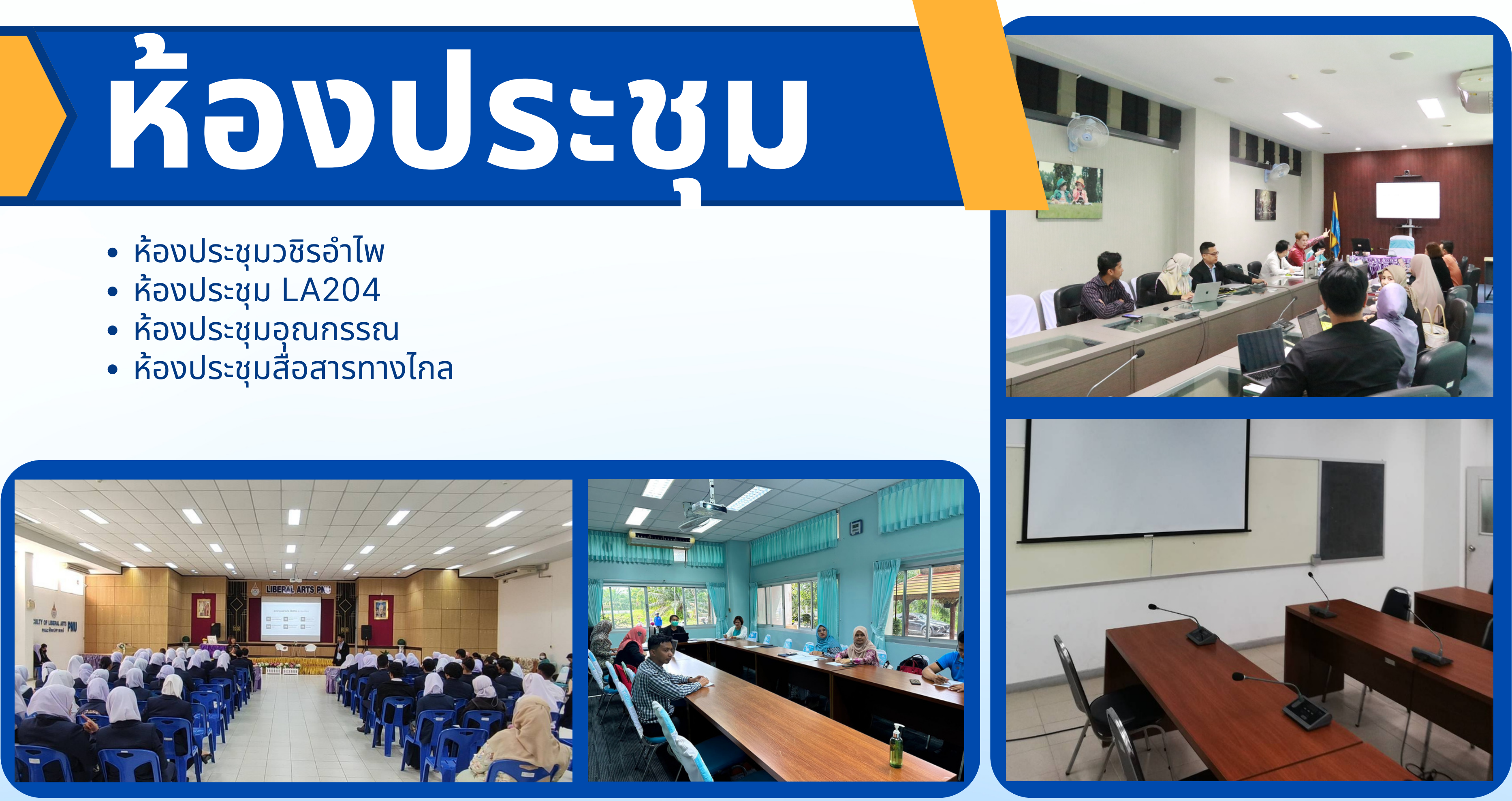

# **การขอใช้ห้ ช้ ห้ อง**

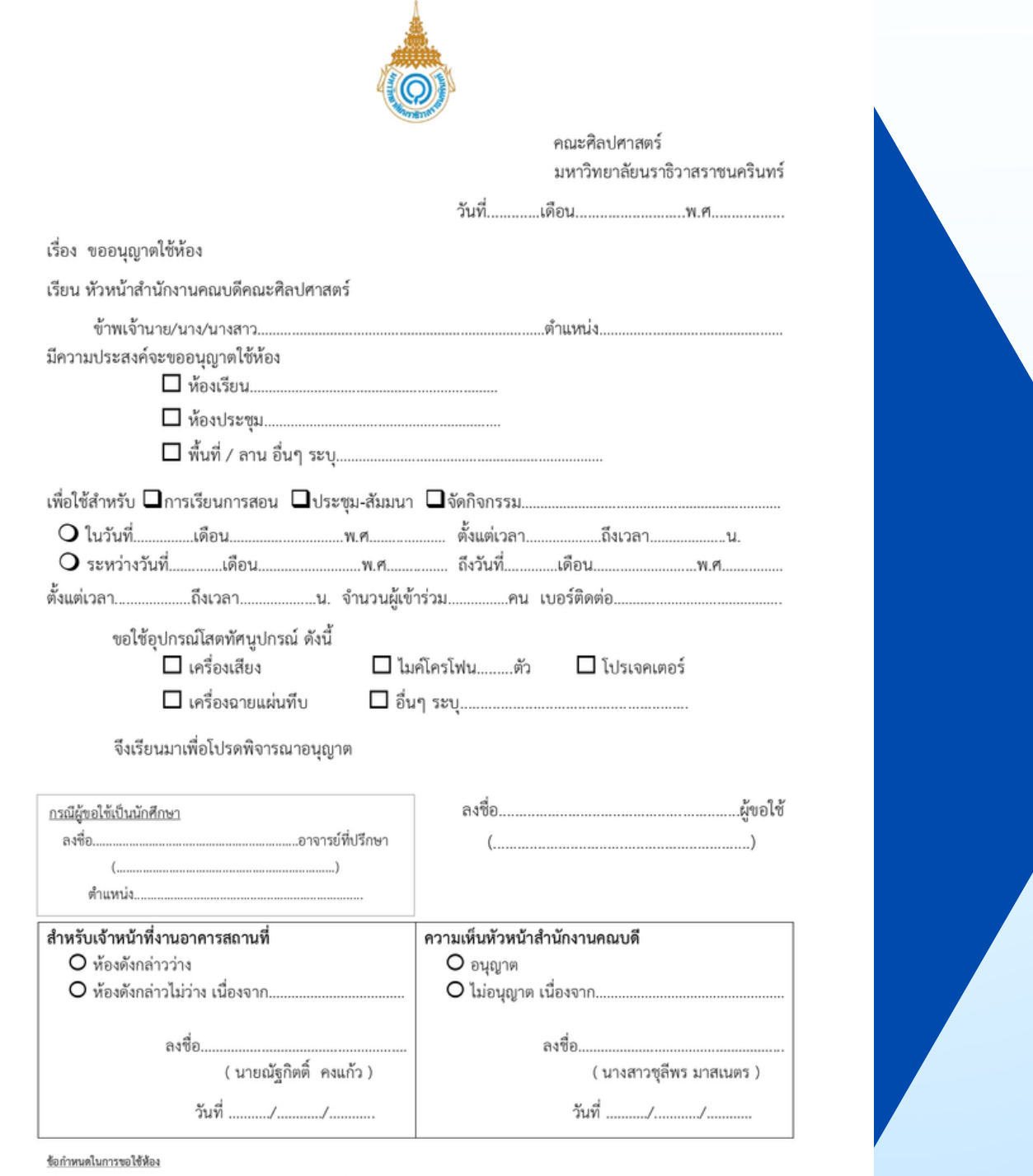

1. ขึ้นแบบฟอร์มขอใช้ห้องล่วงหน้า 3 วันทำการ ทางงานอาคารจะแจ้งผลให้ทราบล่วงหน้า 1 วันก่อนใช้ห้อง หากมีการขอใช้ตรงกัน ทางงานอาคารจะสงวนสิทธิ์ให้กับผู้ที่ยื่นแบบฟอร์มการขอใช้ห้องก่อนเท่านั้น

2. เมื่อใช้ห้องเสร็จแล้วจะต้องปิดไฟและเครื่องปรับอากาศทุกครั้ง

3. ผู้ขออนุญาตต้องรับผิดชอบกรณีเกิดความสูญหายต่อทรัพย์สินของทางราชการในทุกกรณี

4. หากต้องการยกเลิกการใช้ห้อง โปรตแจ้งให้ทราบก่อนล่วงหน้าได้ที่ งานอาคารสถานที่และงานโสตทัศนปกรณ์ โพร.088-9907277

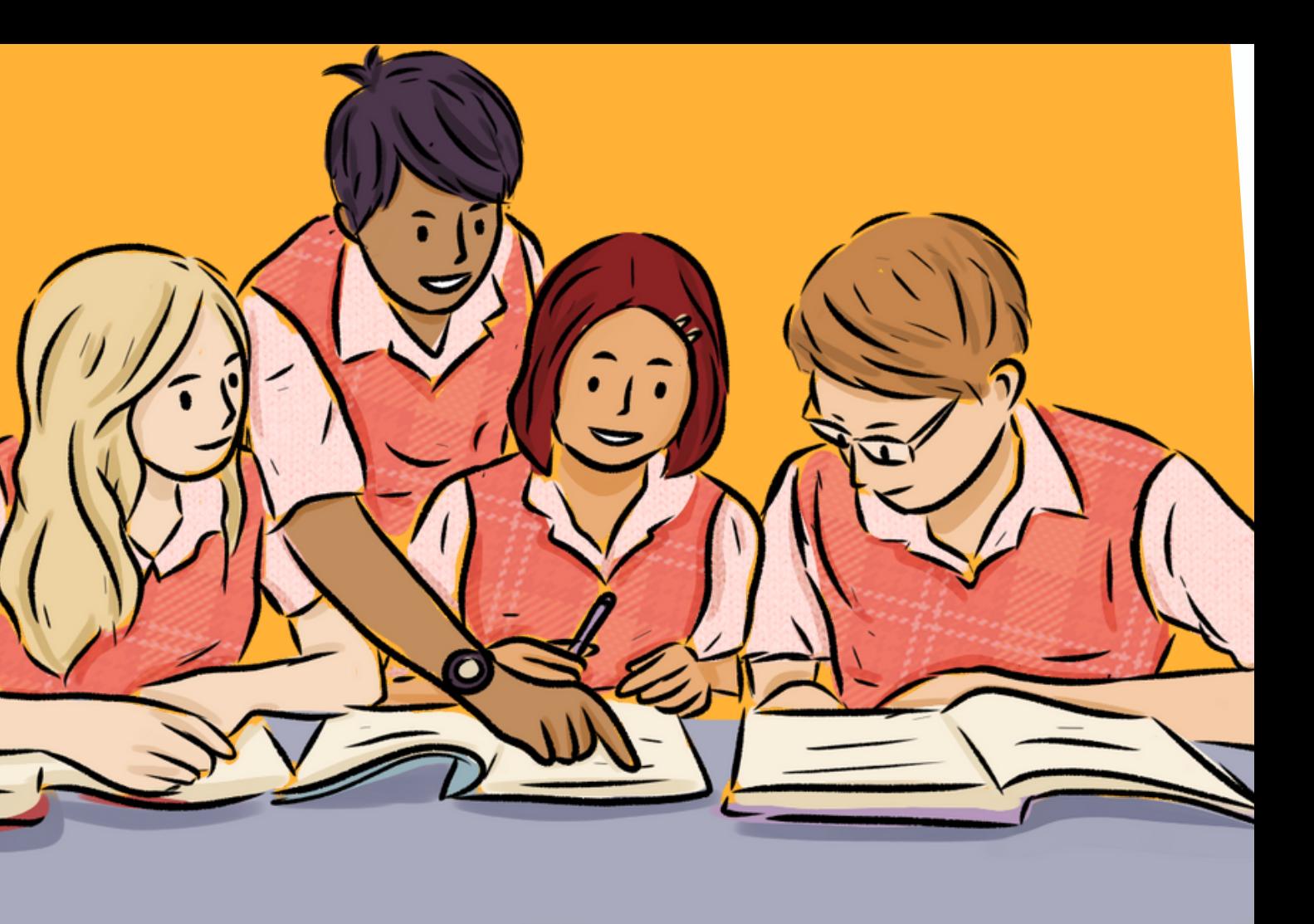

- รับ รั เอกสาร/ออนไลน์
- กรอกข้อ ข้ มูล
- ส่ง ส่ แบบฟอร์ม ร์
- ติดเจ้า จ้ หน้าที่งานอาคาร

### **อุปกรณ์ใณ์ นห้องเรีย รี น**

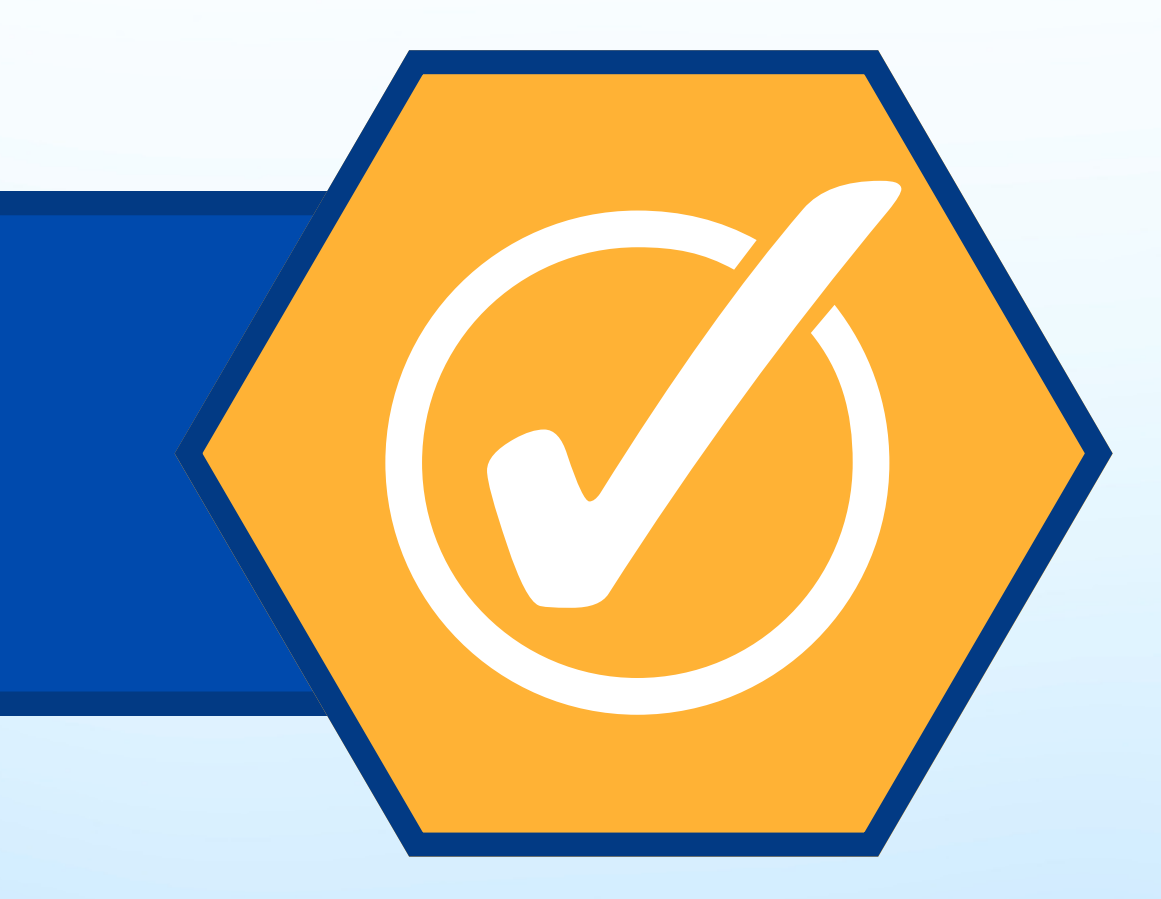

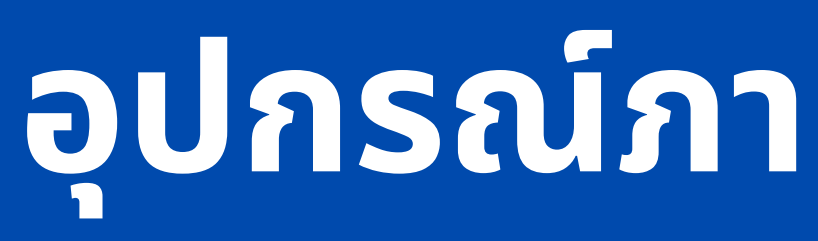

### สิ่งที่เตริยมไว้

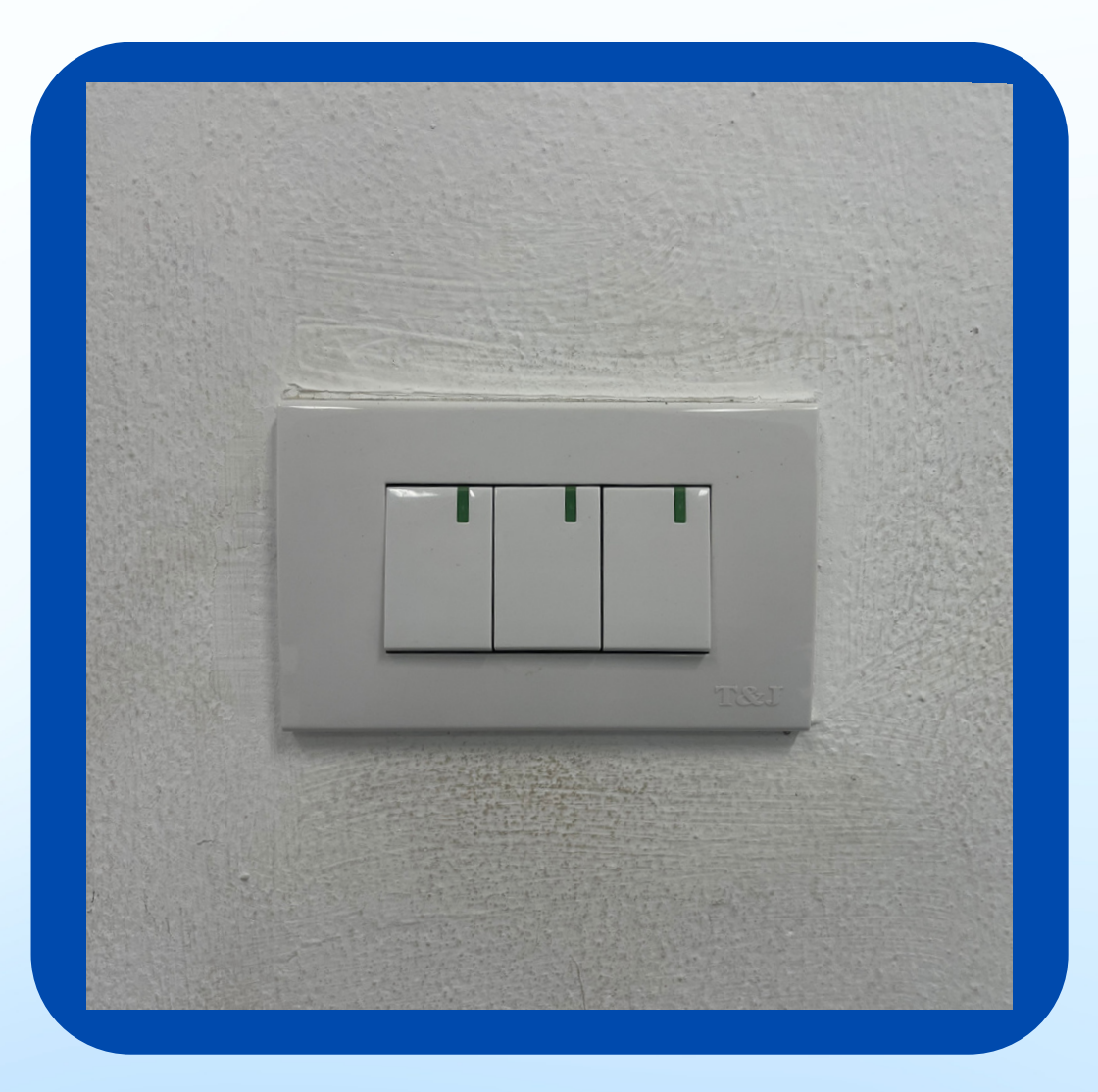

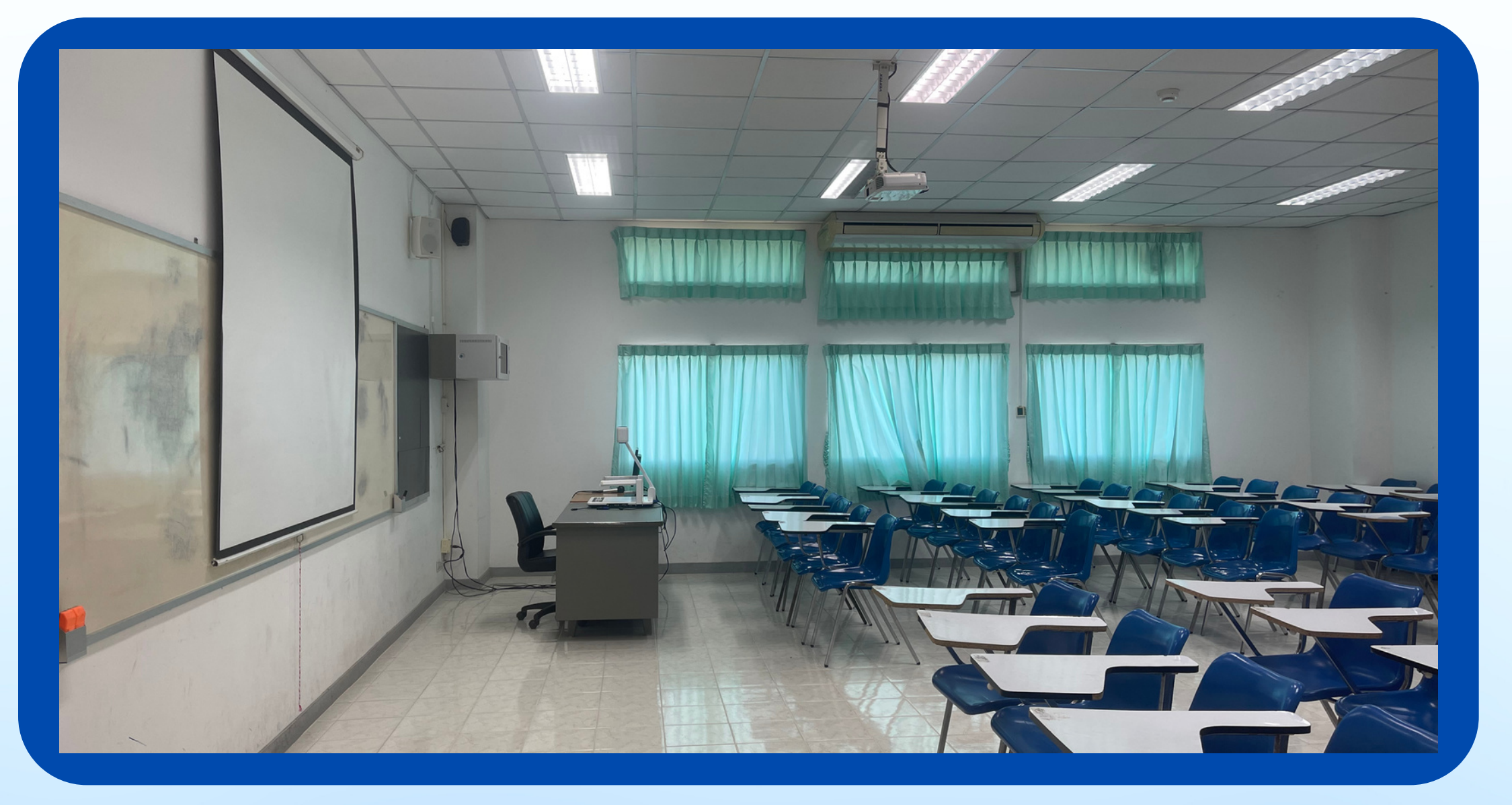

#### <u>ไฟในห้องเริยน</u>

### **อุปกรณ์ภายในห้องเรีย รี น**

### **อุปกรณ์ภายในห้องเรีย รี น**

#### <mark>อง</mark>ฉายสไลด์

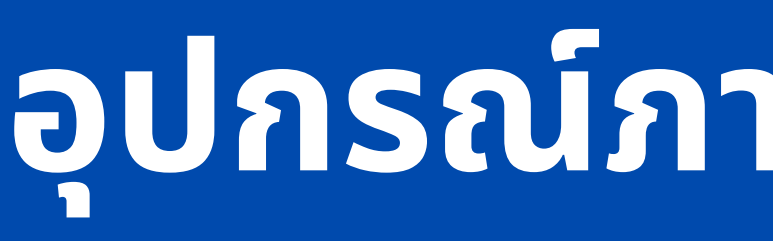

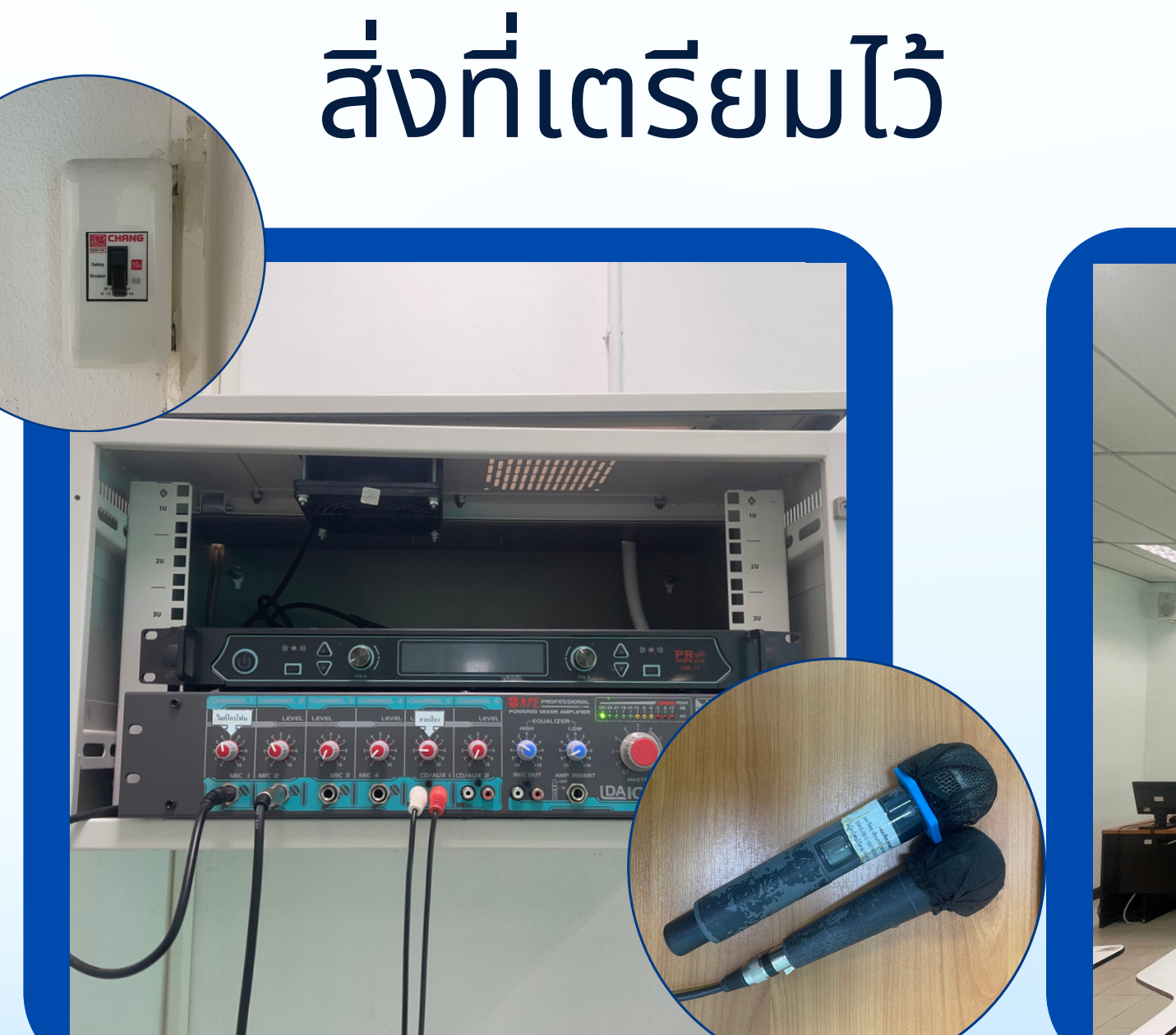

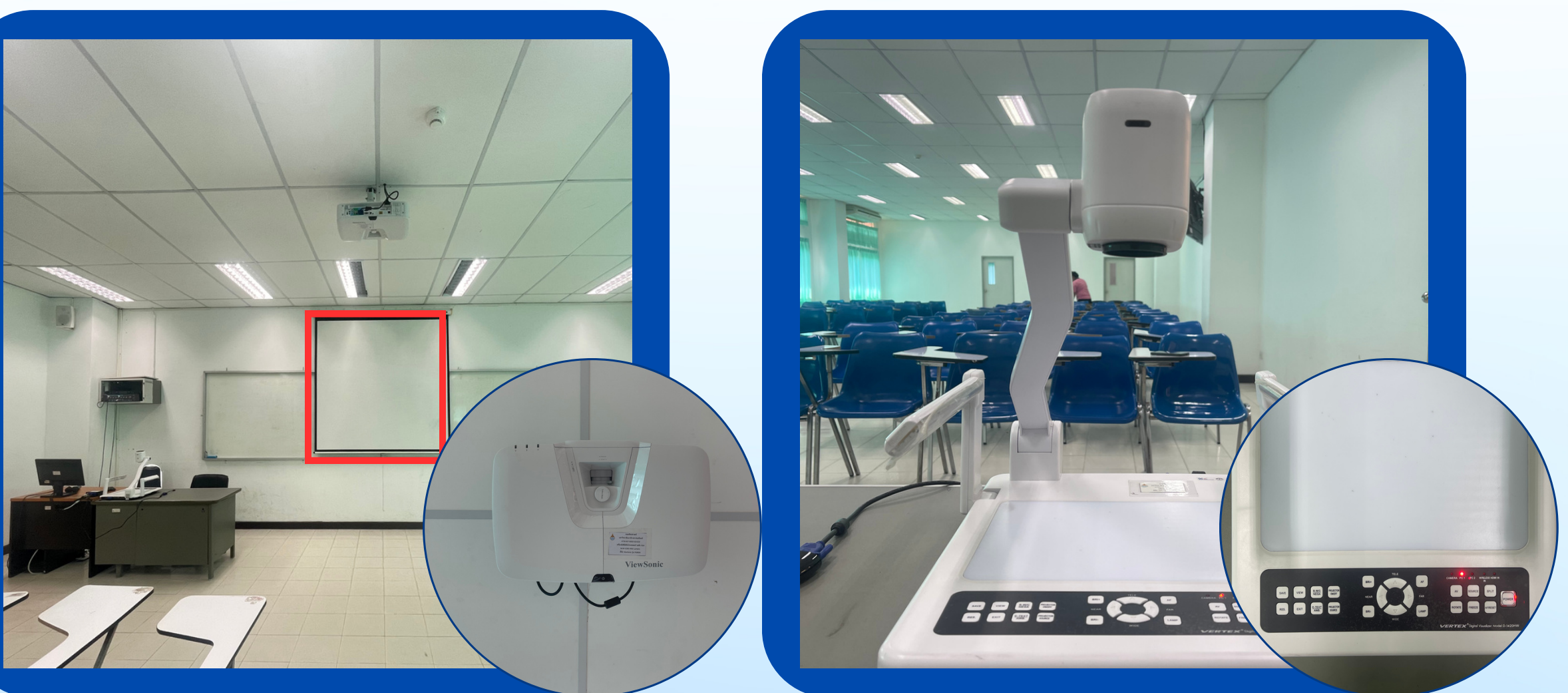

เคร<mark>ิ</mark>องเสียง

โปรเจคเตอร์

#### **วิธีวิเ ธีปิดเครื่อ รื่ งปรับ รั อากาศที่ถูก ถู ต้อง**

1. กดปุ่มเปิด 1 ครัง (ปุ่มล่างสุด) ่ 2.ดูโหมดการทำงาน แอร์มีอยู่ด้วยกัน 3 โหมด 2.1 โหมดหิมะ (Cool) 2.2 โหมดหยดน้ำ (Dry)  $2.3$  โหมดพัดลม (Fan) ให้ตั้งค่าในโหมดหิมะดังรูป โดยกดที่ปุ่ม MODE 3.การปรับอุณหภูมิ โดยกดที่ปุ่มบนสุดของรีโหมด ขณะกดหน้า น้ จอจะแสดงตัวอักษร SET ให้กดปุ่มขึ้นหรือลงให้ได้อุณหภูมิ 25 องศา รอ 5 วินาที หน้าจอจะแสดงตัวอักษร RTและจะแสดงอุณหภูมิห้องในปัจจุบัน เช่น 28 องศา โดยทีแอร์จะทำความงานจนความเย็นในห้องได้อุณหภูมิ 25 ้องศาตามที่ได้ตั้งค่าไว<mark>้</mark>

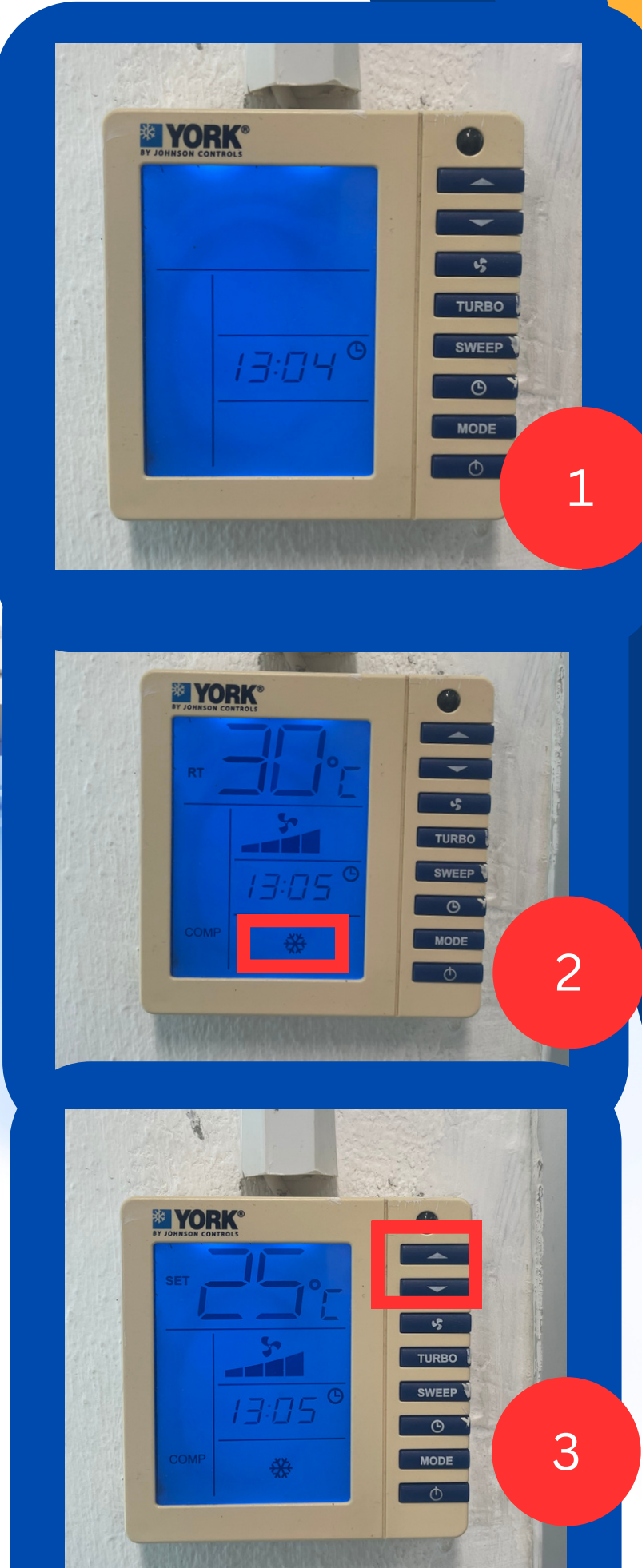

#### **การใช้ง ช้ านอุป อุ กรณ์ภ ณ์ ายในห้อ ห้ งเรีย รี น** เครื่องปรับอากาศ

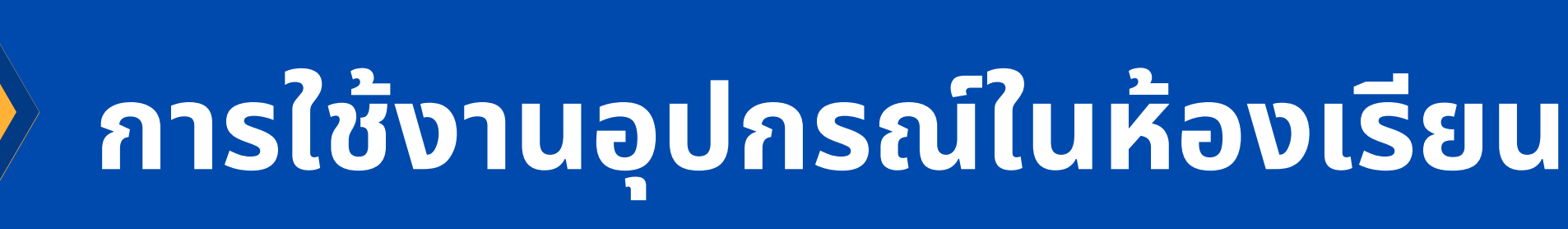

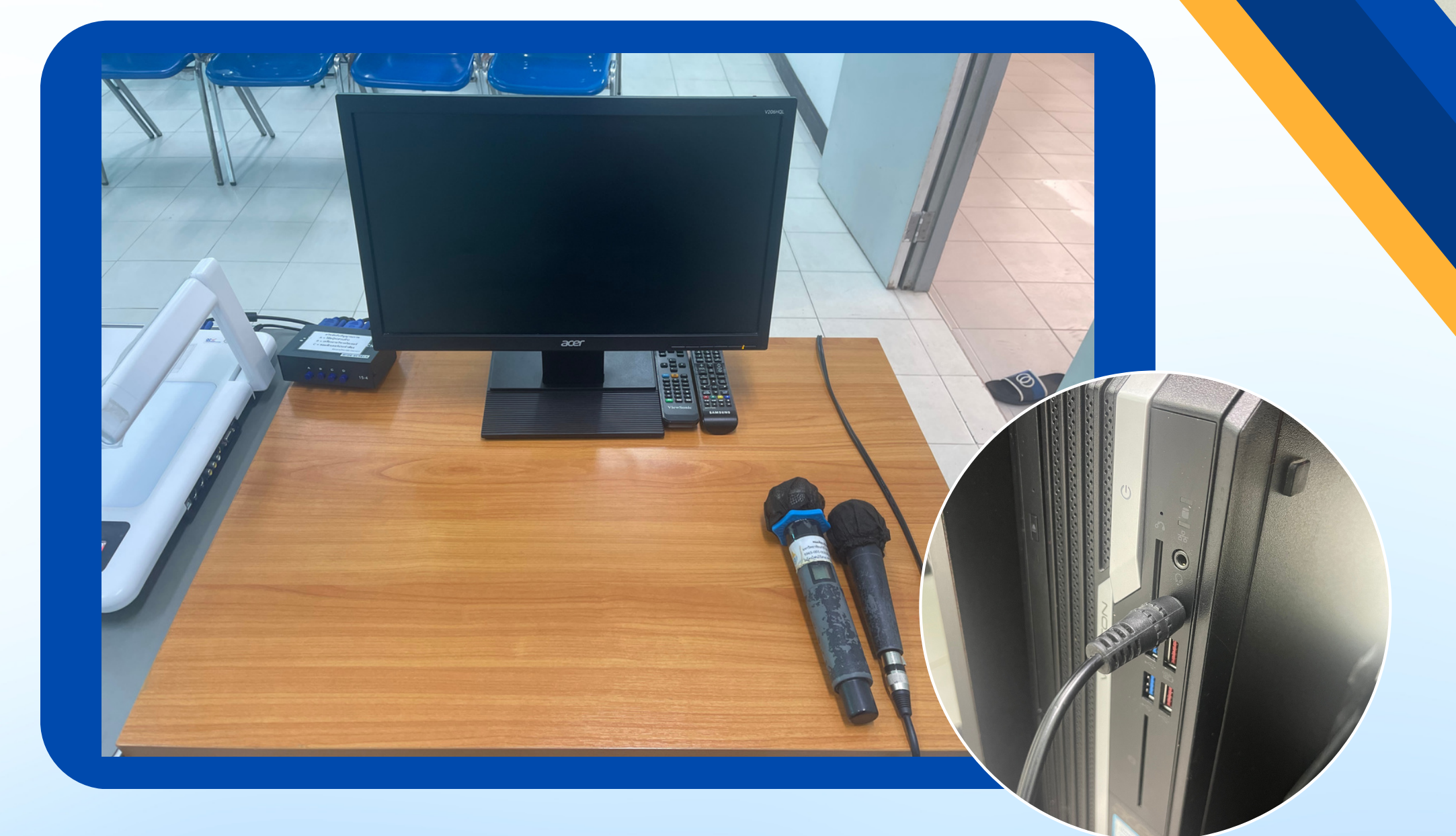

#### คอมพิวเตอร์ประจำห์อง

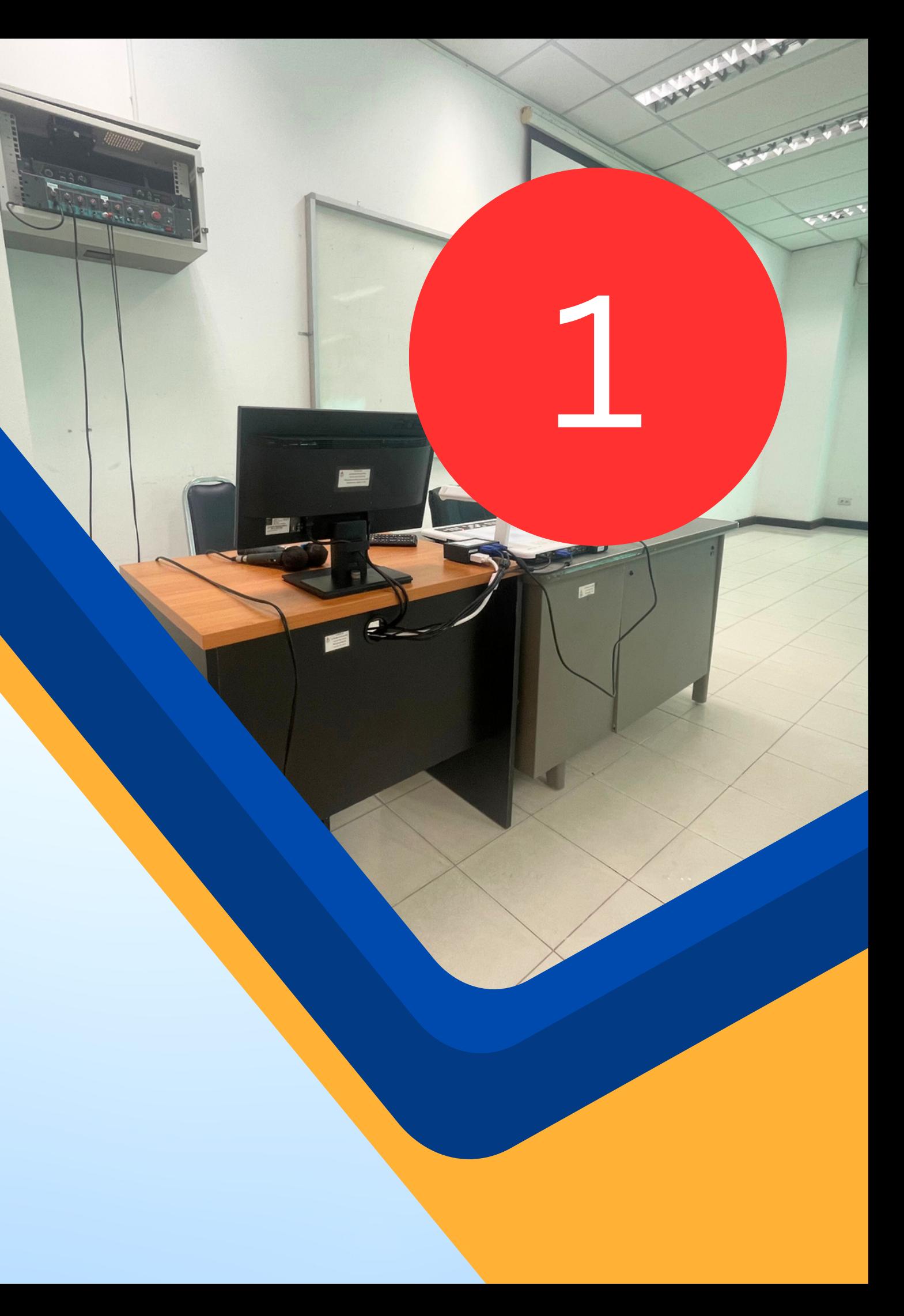

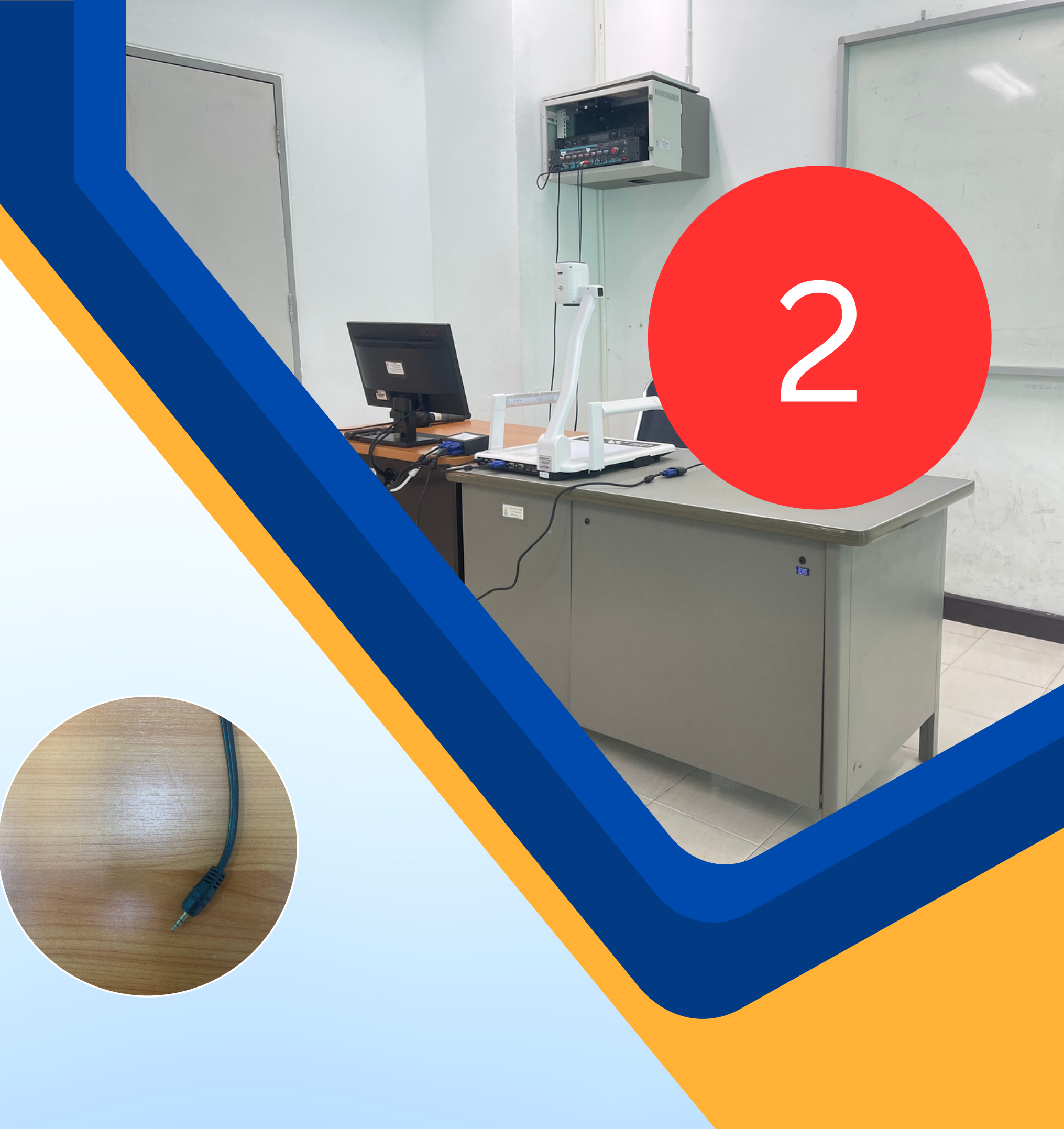

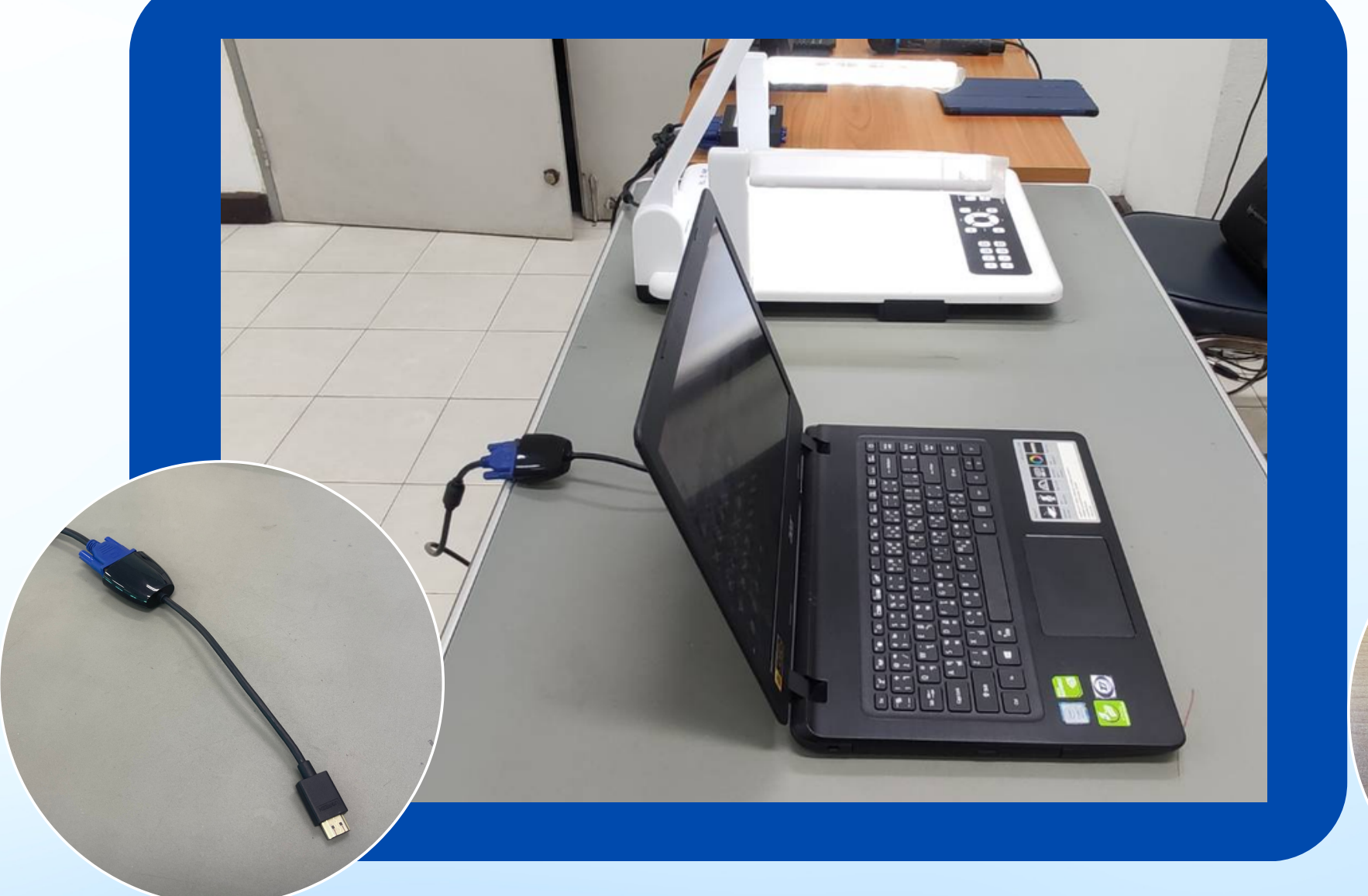

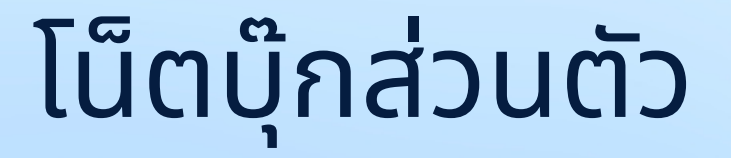

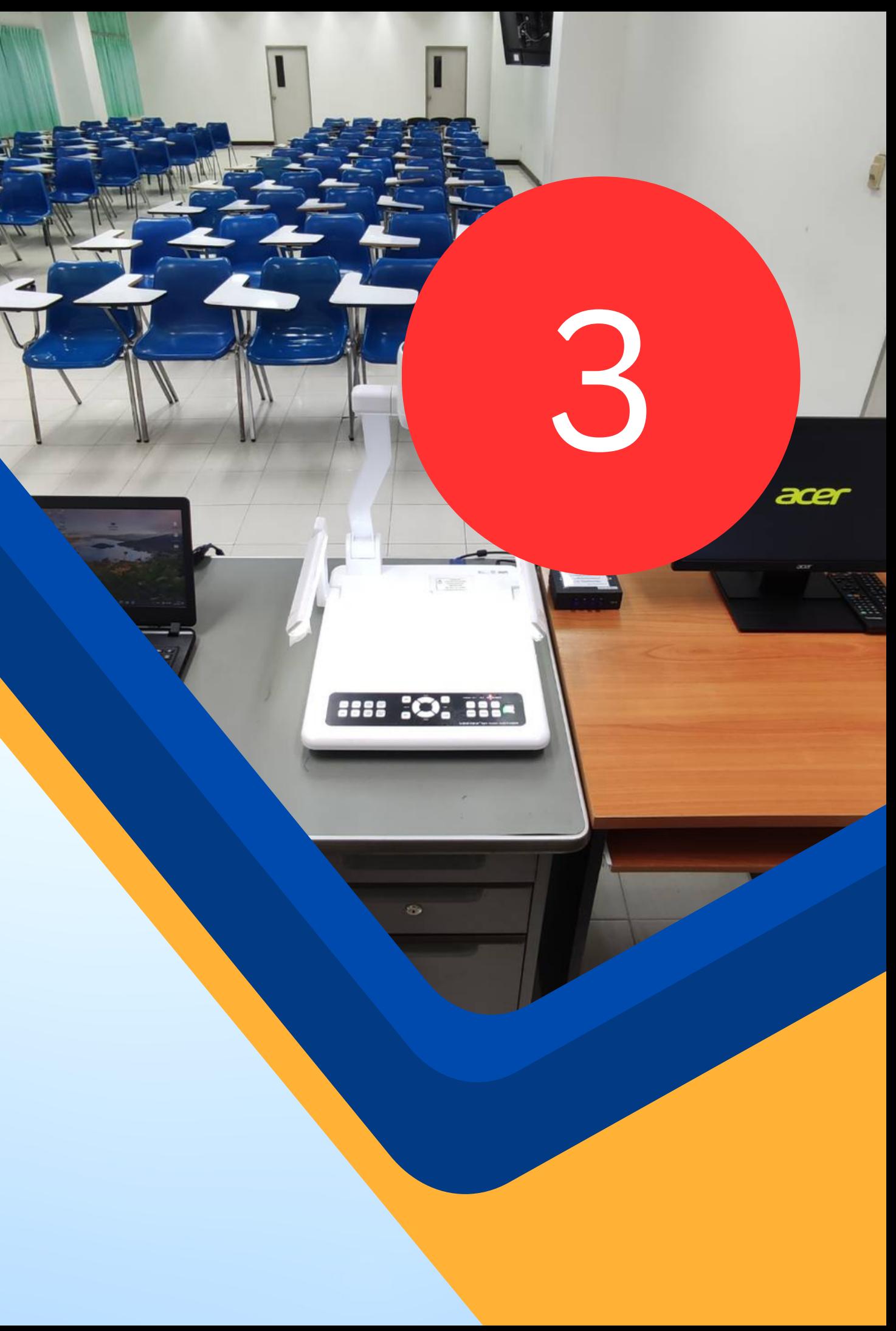

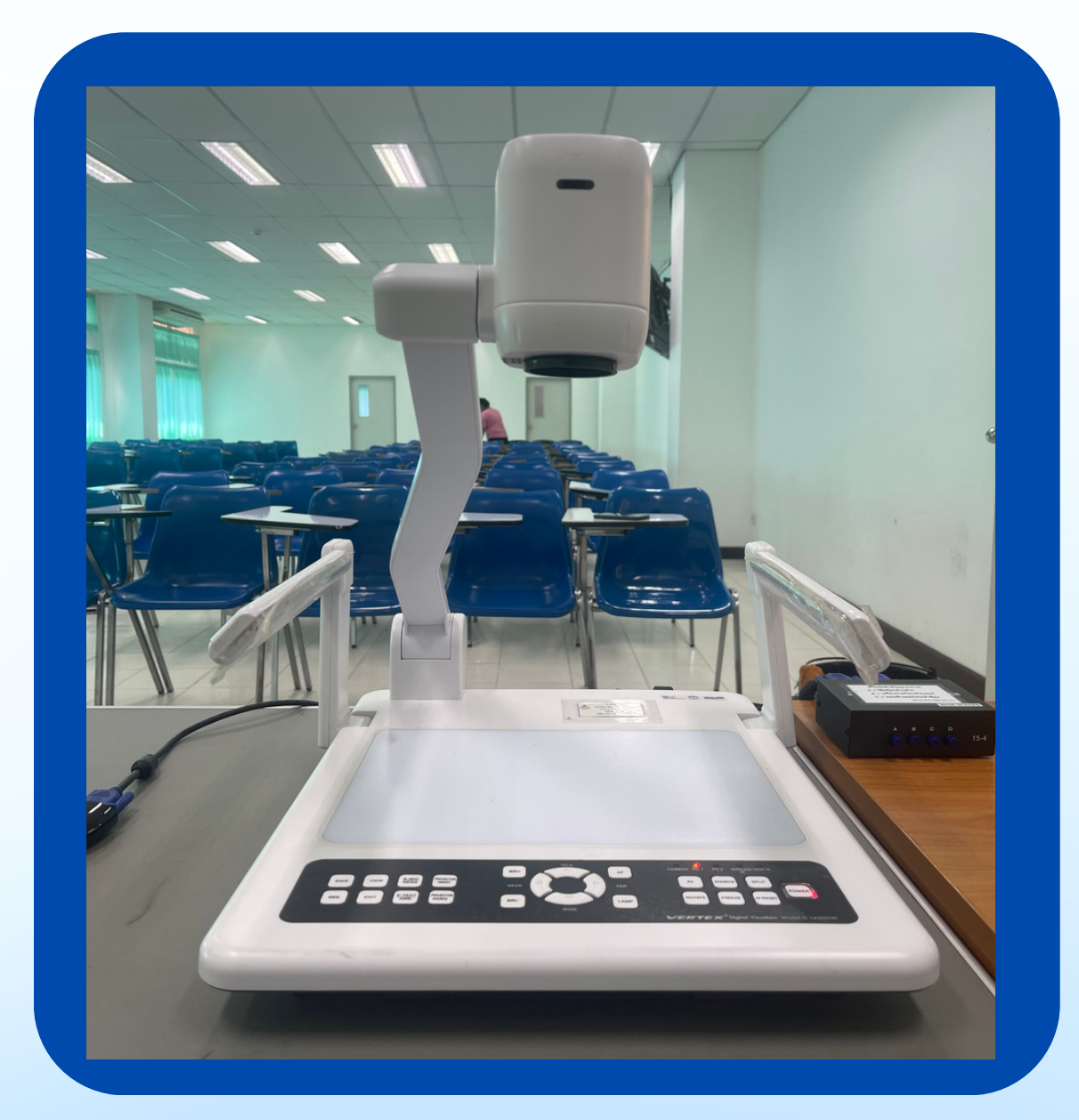

#### เครื่อ รื่ งฉายสไลด์

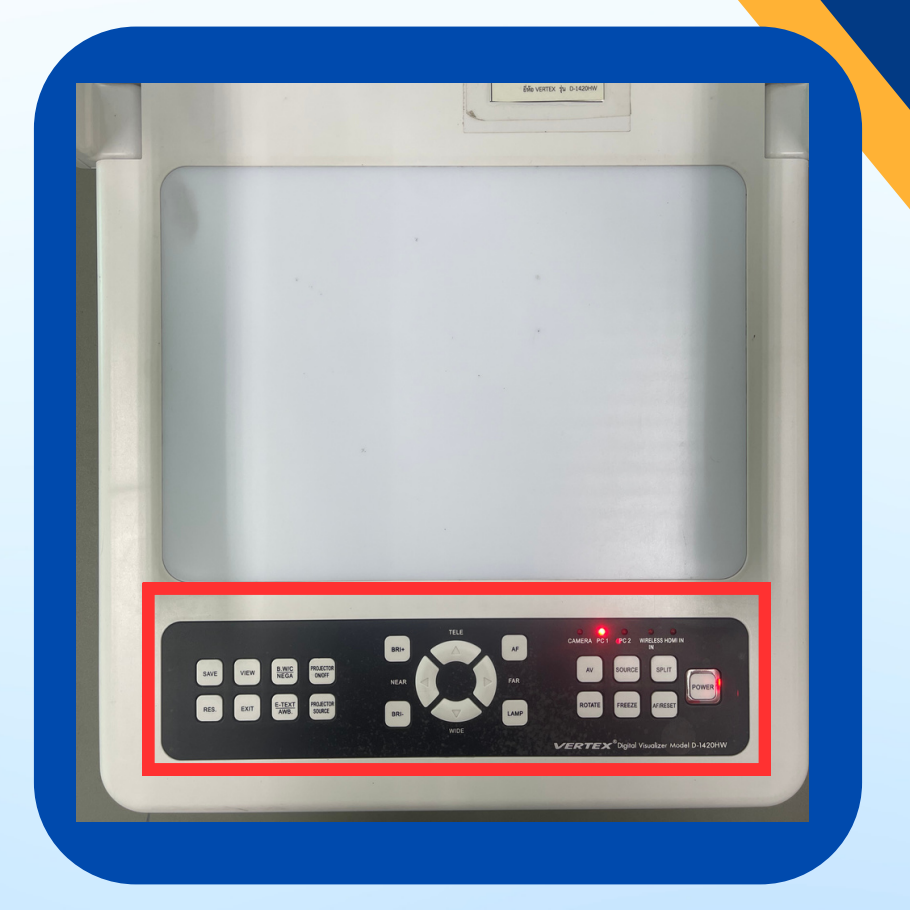

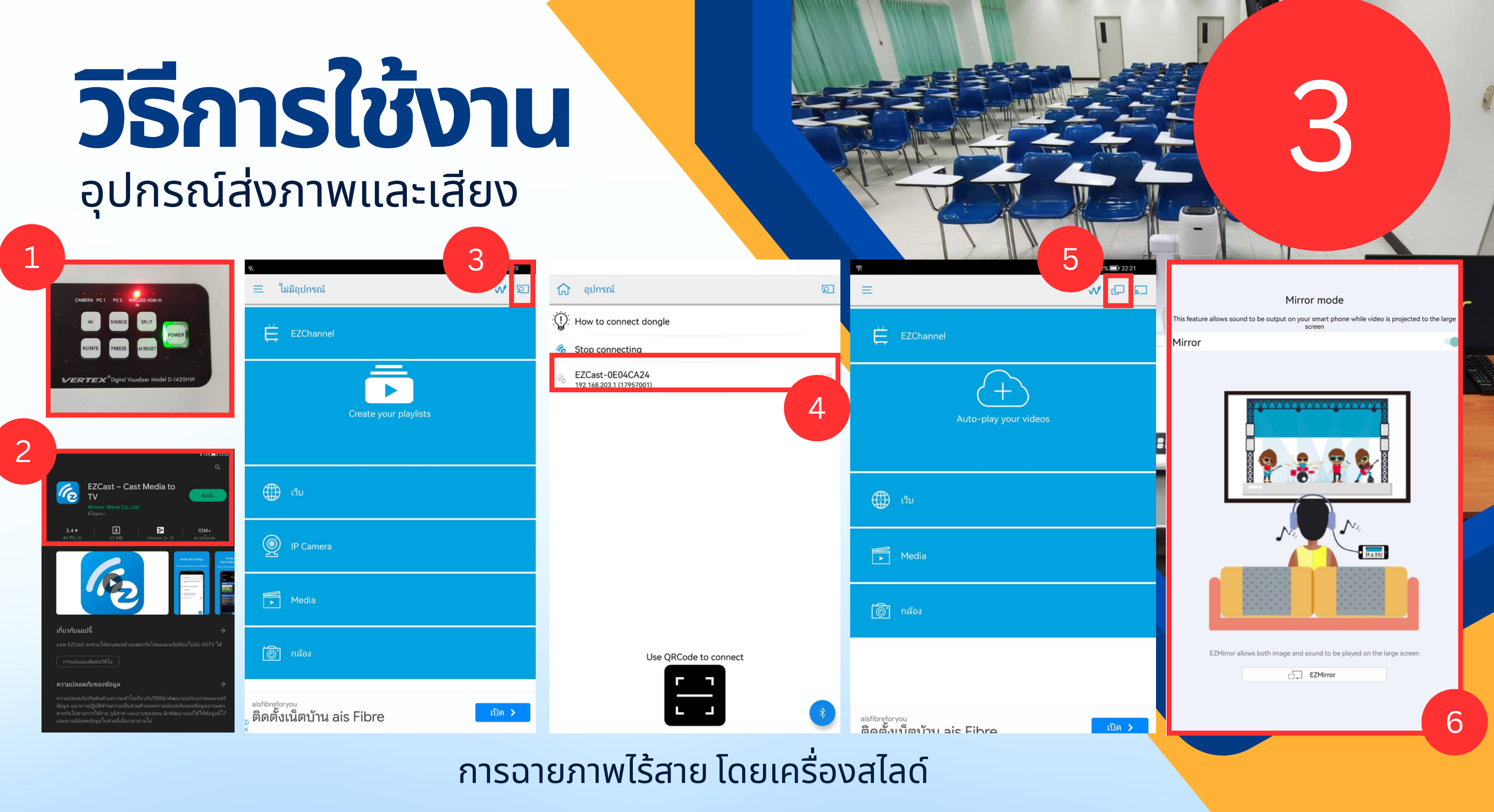

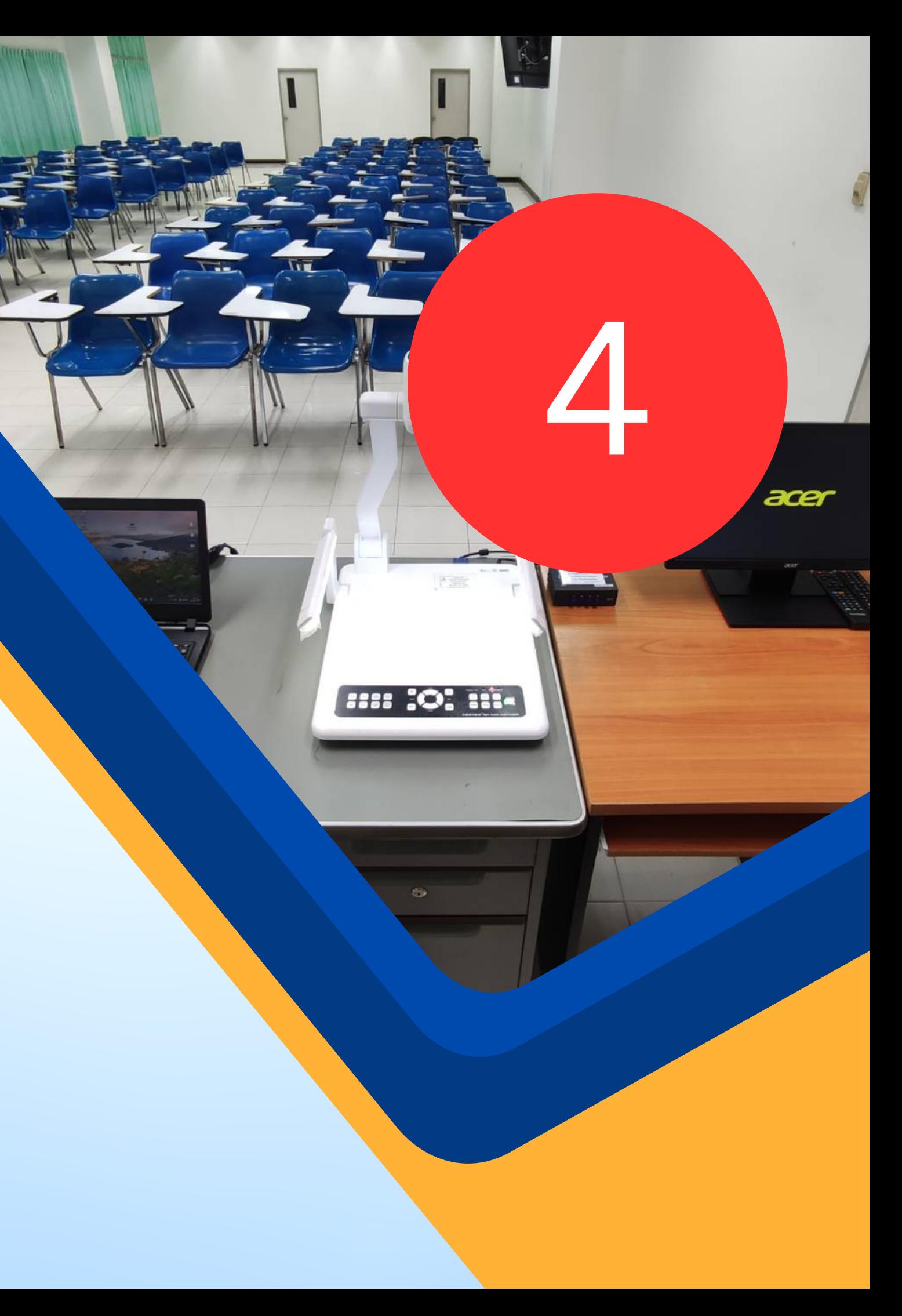

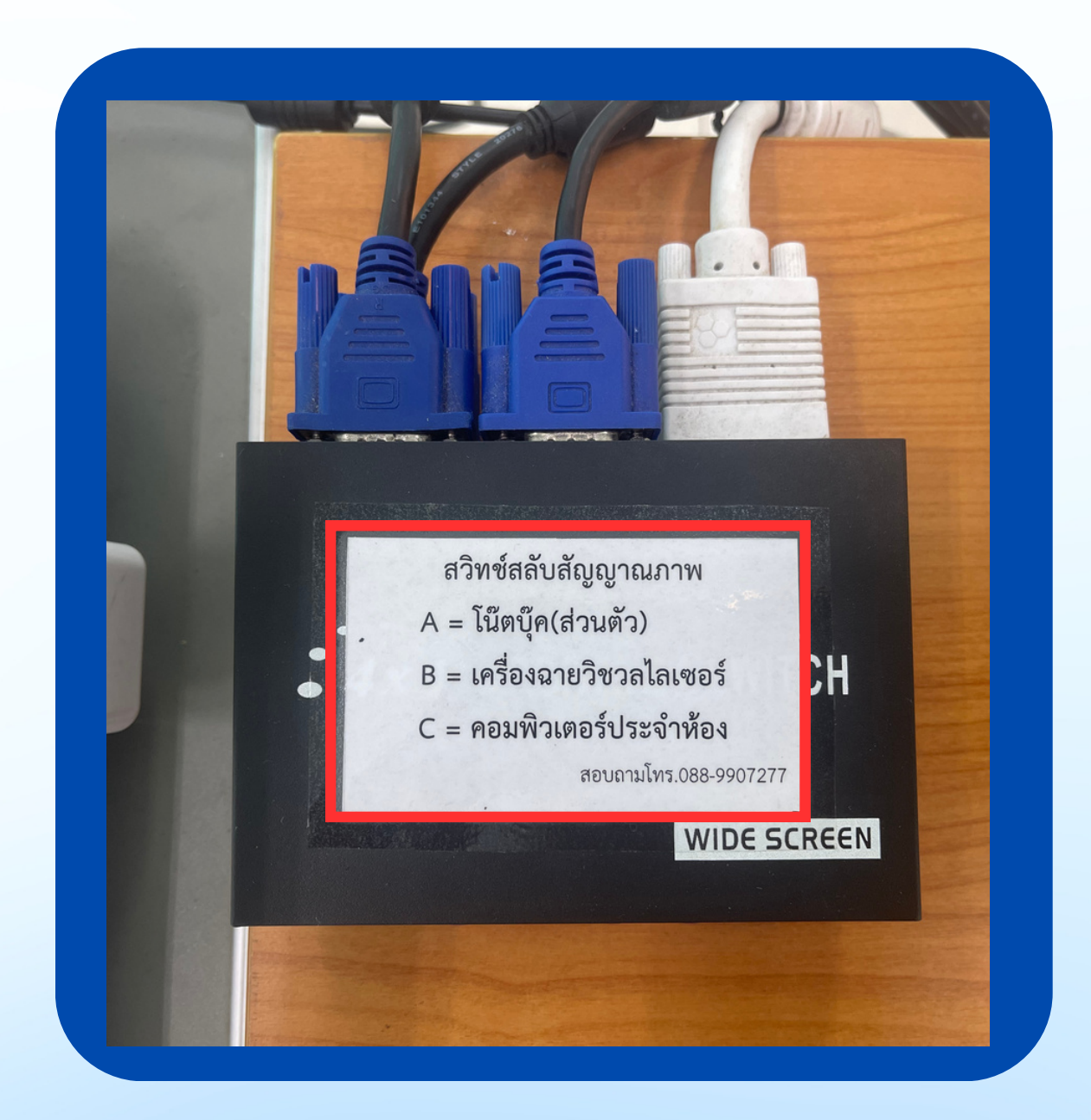

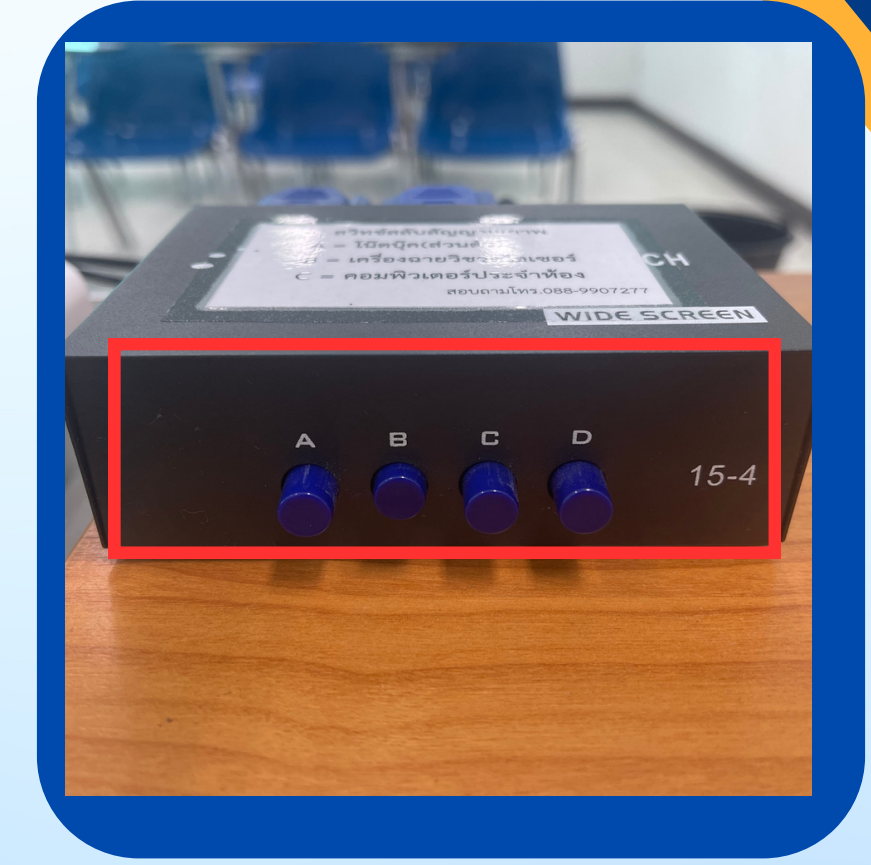

#### สวิตซ์สลับสัญญาณภาพ

#### **การส่ง ส่ สัญ สั ญาณภาพ**

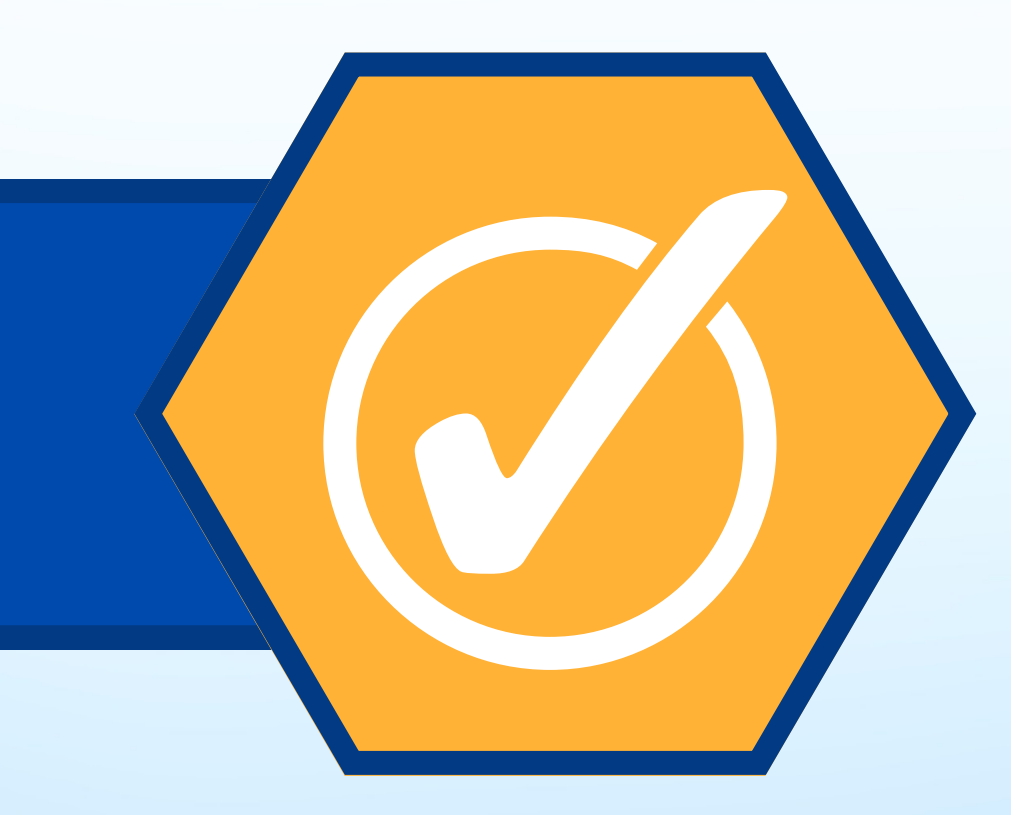

#### กดปุ่ม ปุ่

#### windows+P กดมุมขวาล่าง เเล้วเลือก Project เลือก Duplicate

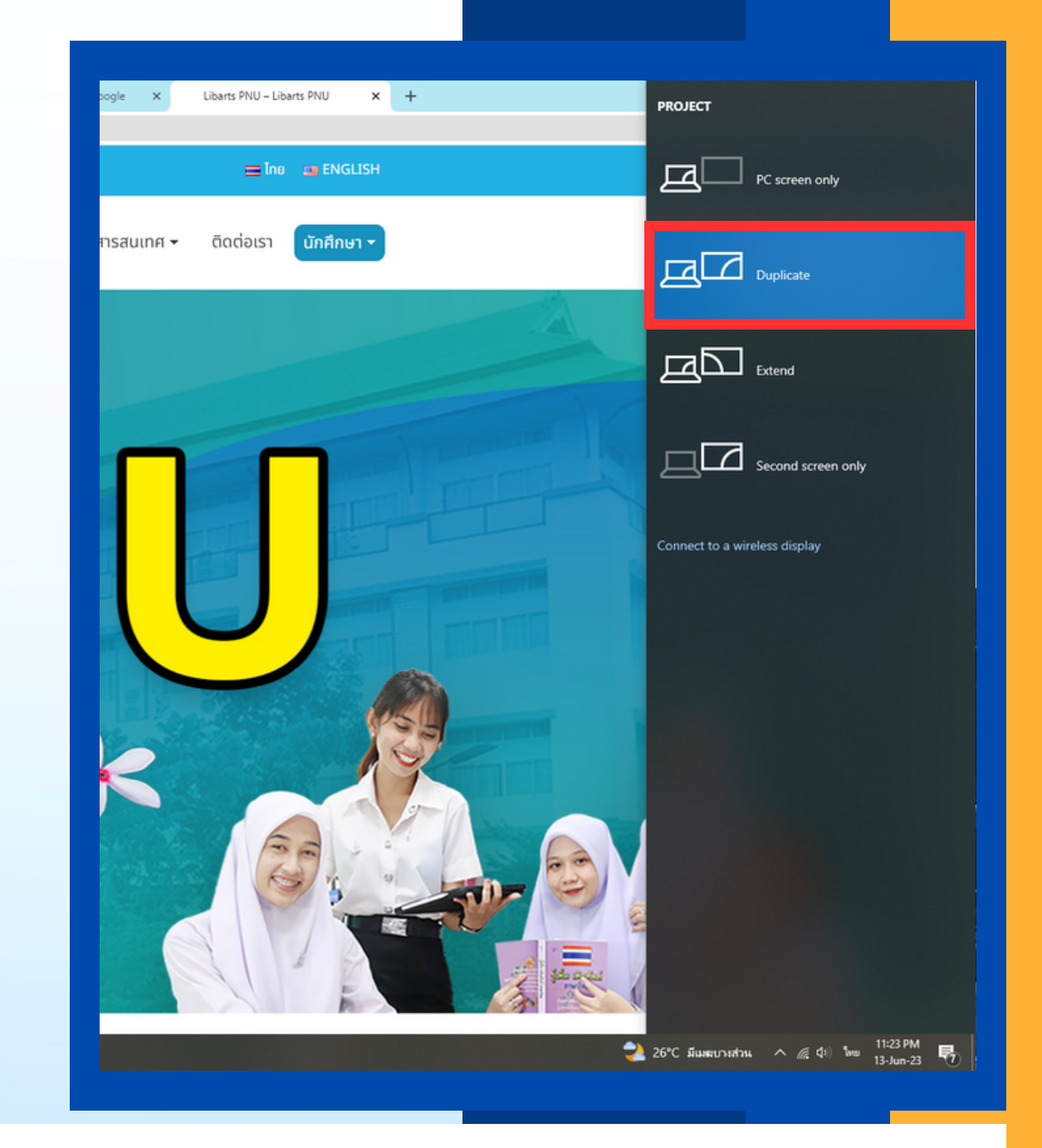

# **วิธี วิ ก ธี ารส่ง ส่ ภาพ**

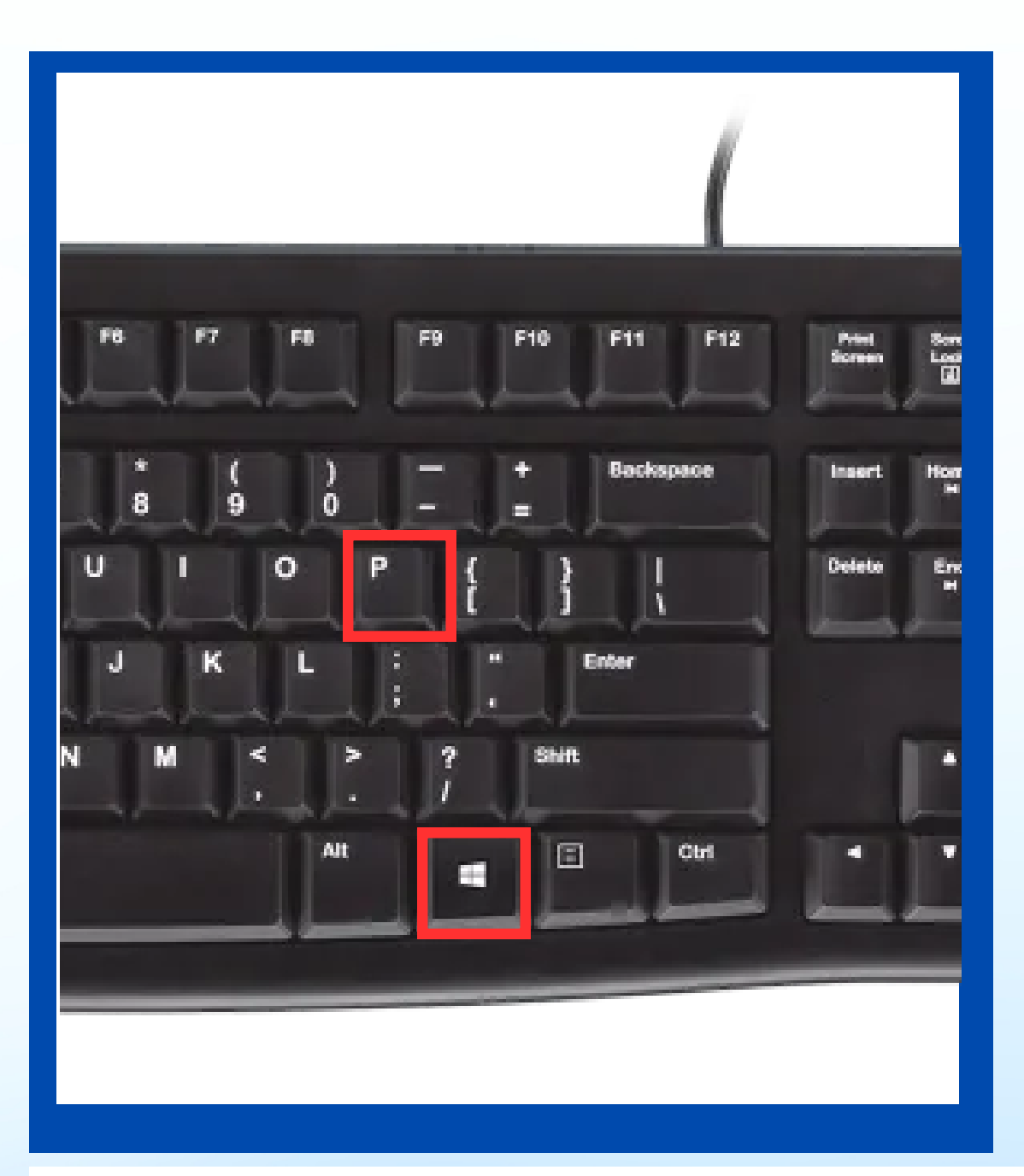

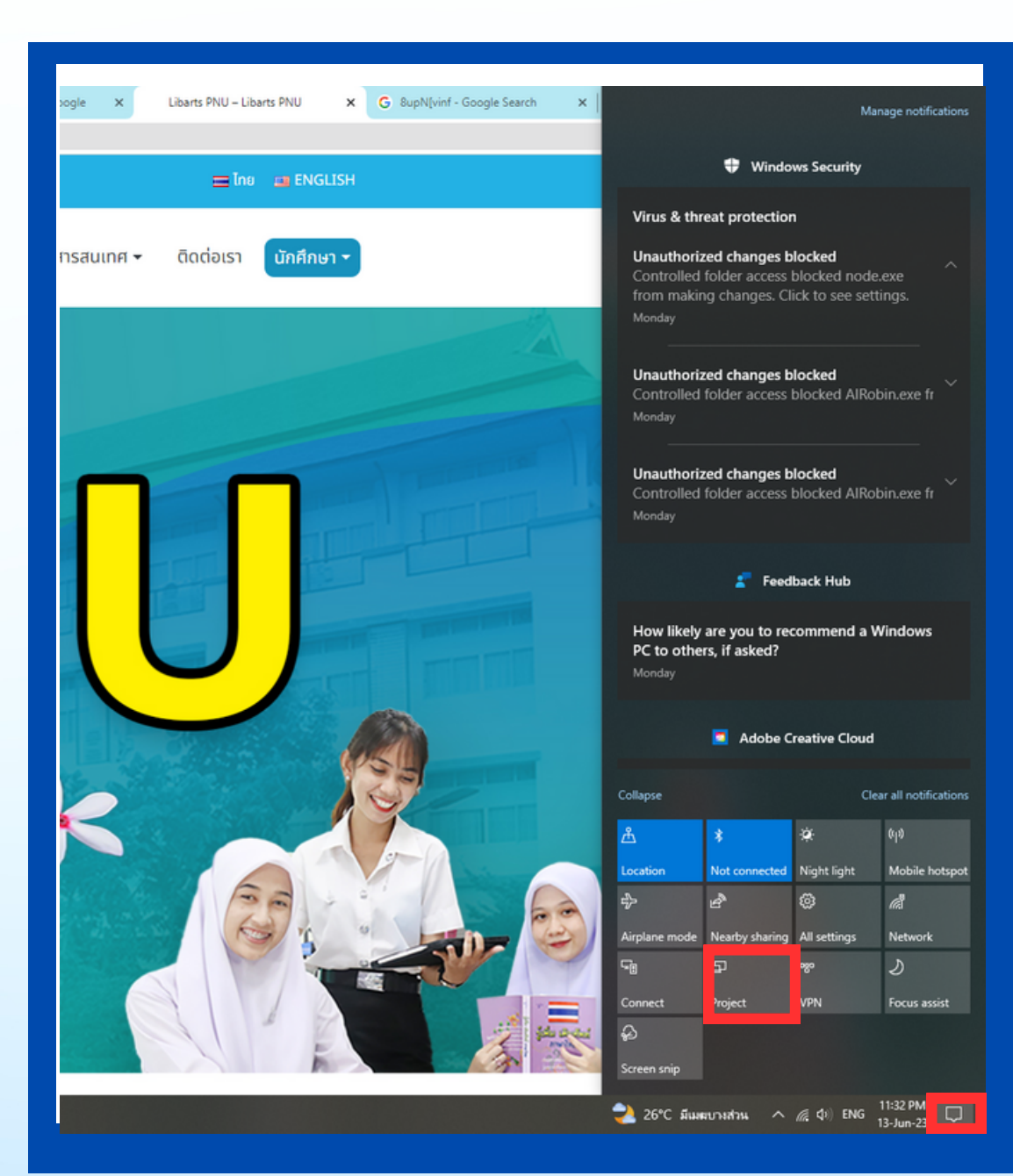

### **การเชื่อ ชื่ มต่ออินเทอร์เ ร์ น็ต น็**

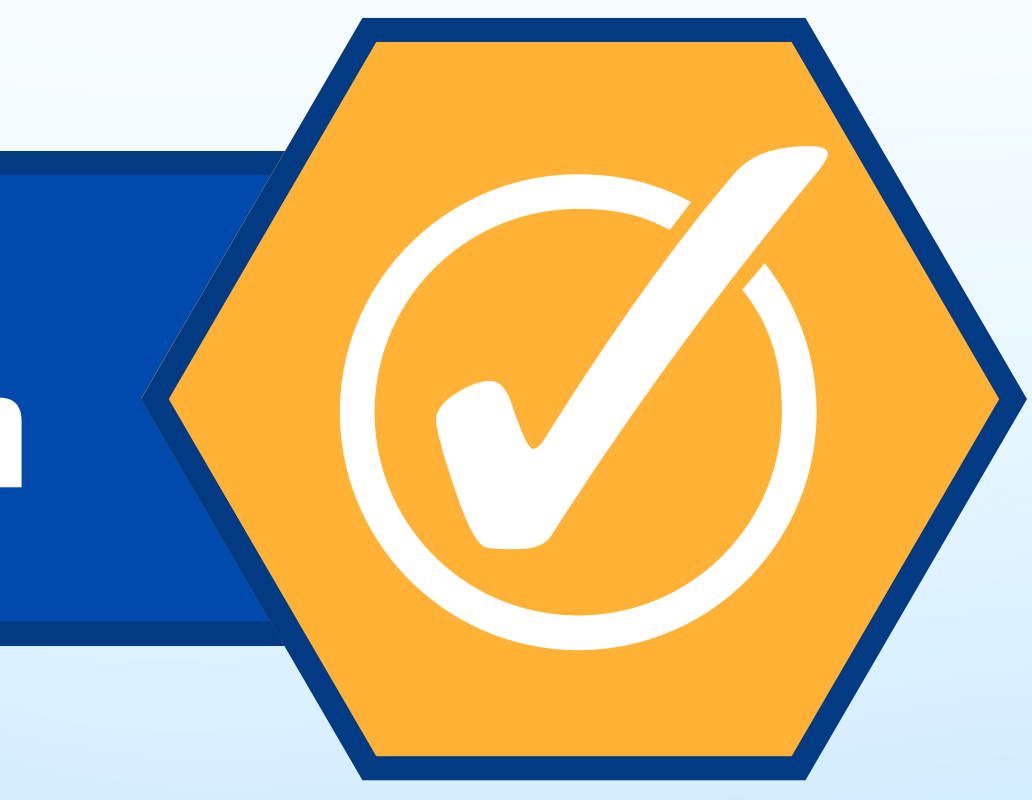

1.คลิกไอคอน "WI-FI"

#### **การเชื่อ ชื่ มแบบไร้ส ร้ าย (WIRELESS INTERNET)**

2.เปิดปิ Wi-Fi 3.เลือกชื่อชื่สัญสั ญาณ WI-FI 4.คลิก CONNECT

#### **การเชื่อ ชื่ [มต่ออินเทอร์เ](https://th.wikihow.com/%E0%B9%80%E0%B8%8A%E0%B8%B7%E0%B9%88%E0%B8%AD%E0%B8%A1%E0%B8%95%E0%B9%88%E0%B8%AD%E0%B8%AD%E0%B8%B4%E0%B8%99%E0%B9%80%E0%B8%97%E0%B8%AD%E0%B8%A3%E0%B9%8C%E0%B9%80%E0%B8%99%E0%B9%87%E0%B8%95%E0%B9%83%E0%B8%99%E0%B8%84%E0%B8%AD%E0%B8%A1%E0%B8%9E%E0%B8%B4%E0%B8%A7%E0%B9%80%E0%B8%95%E0%B8%AD%E0%B8%A3%E0%B9%8C-Windows) ร์ น็ต น็ ที่ถูก ถู ต้อง**

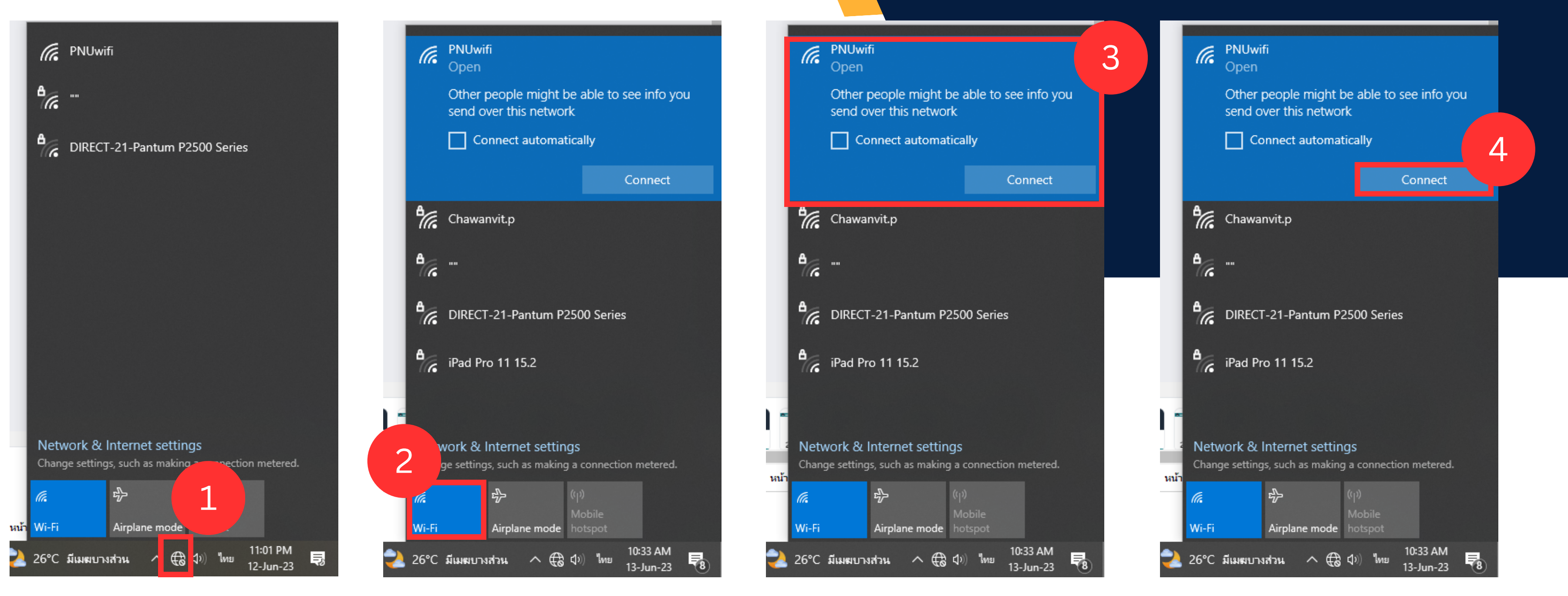

#### **LOGIN เข้า ข้ สู่รสู่ ะบบการใช้ง ช้ านอินเทอร์เ ร์ น็ต น็**

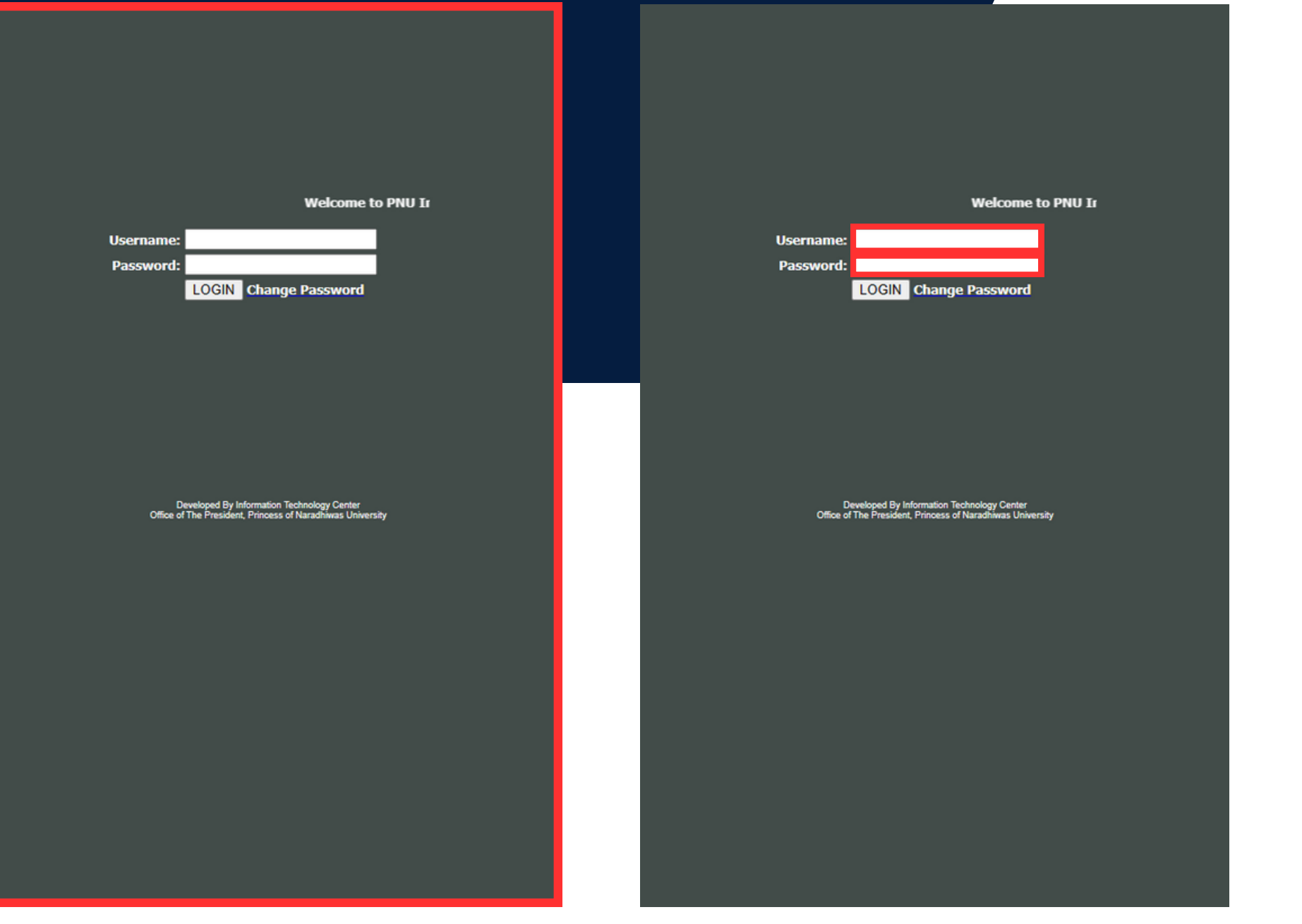

กรอกข้อมูล ผู้ใช<sup>้</sup>งาน และรหัสผ่าน

หน้าต่างเว็บเบราว์เซอร์ (web browser) ้จะเด<mark>ิ</mark>งขินม้

#### **รายละเอียดในการกรอกข้อ ข้ มูล**

#### **บุคลากร**

ชื่อผู้ใช้งาน : ชื่อผู้ใช้งานทีลงทะเบียนไว้ รหัสผ่าน : รหัสผ่านที่ลงทะเบียนไว้

#### **นัก นั ศึกษา**

ชื่อผู้ใช้งาน : เลขประจำตัวนักศึกษา 10 หลัก รหัสผ่าน : วันเดือนปีเกิด

### 2 **าย (WIRELESS INTERNET) การเชื่อ ชื่ [มต่ออินเทอร์เ](https://th.wikihow.com/%E0%B9%80%E0%B8%8A%E0%B8%B7%E0%B9%88%E0%B8%AD%E0%B8%A1%E0%B8%95%E0%B9%88%E0%B8%AD%E0%B8%AD%E0%B8%B4%E0%B8%99%E0%B9%80%E0%B8%97%E0%B8%AD%E0%B8%A3%E0%B9%8C%E0%B9%80%E0%B8%99%E0%B9%87%E0%B8%95%E0%B9%83%E0%B8%99%E0%B8%84%E0%B8%AD%E0%B8%A1%E0%B8%9E%E0%B8%B4%E0%B8%A7%E0%B9%80%E0%B8%95%E0%B8%AD%E0%B8%A3%E0%B9%8C-Windows) ร์ น็ต น็ ที่ถูก ถู ต้อง**

**การเชื่อ ชื่ มแบบไร้ส ร้**

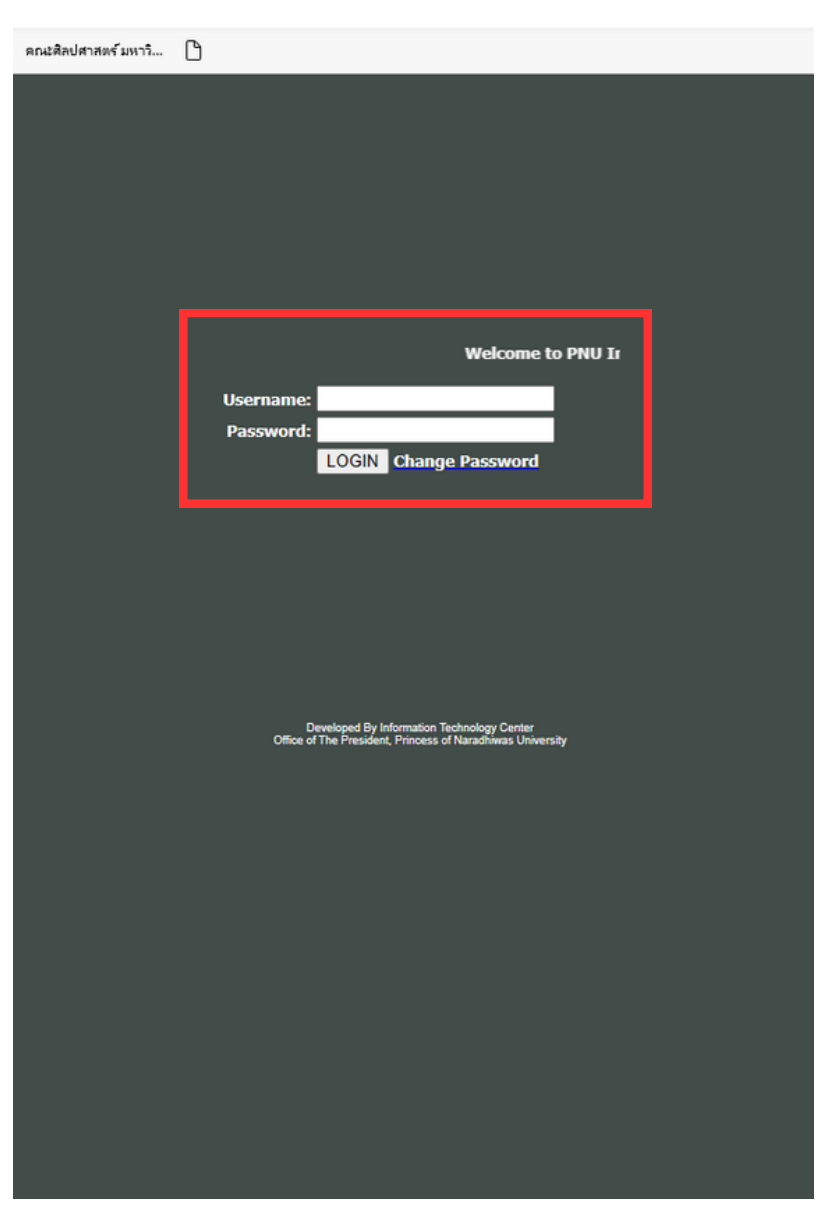

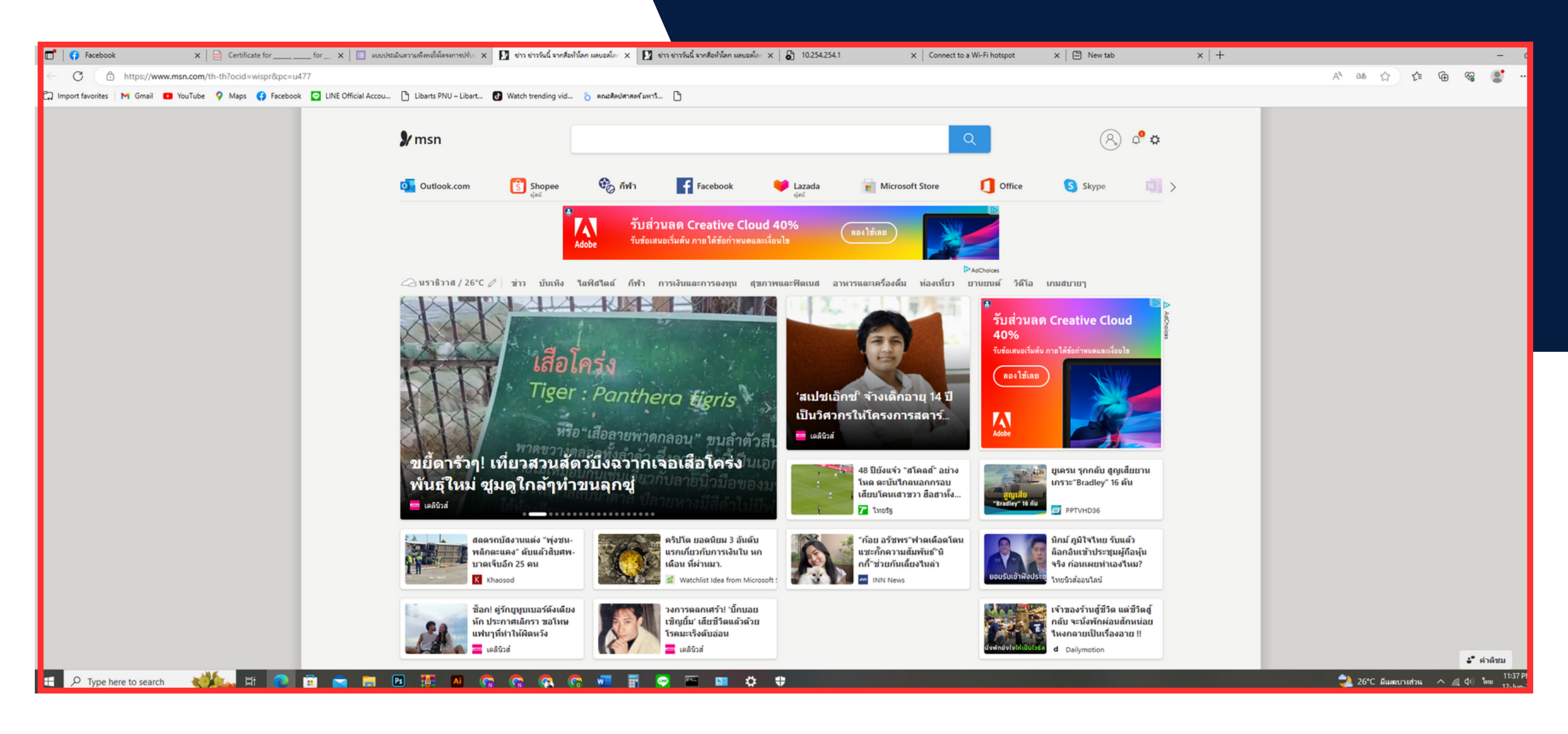

ึกรอกข์อมูล ผู้ใช้งาน และรหัสผ่าเ

น มาราช 2012 หรือ คนที่ 1 มีนาคม 2 มีนาคม 2 มีนาคม 2 มีนาคม 2 มีนาคม 2 มีนาคม 2 มีนาคม 2 มีนาคม 2 มีนาคม 2 มีน

#### งานเคริอข่ายอินเทอร์เน็ตได้ปกติ

# **THANKYOU**

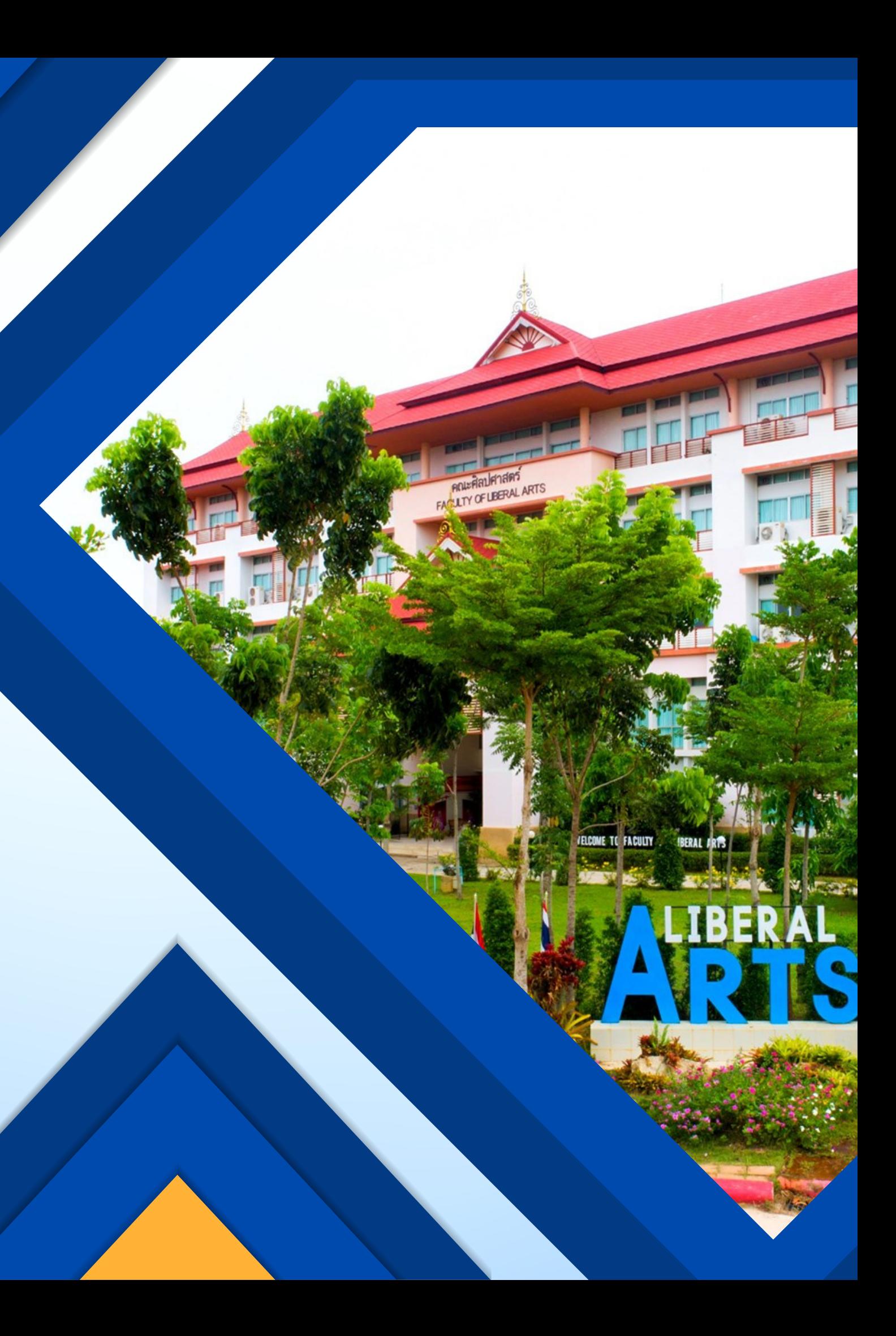